# Monitor Dell UltraSharp U2417HWi Guia do usuário

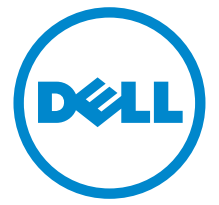

Modelo: U2417HWi Modelo regulatório: U2417HWib

# Notas, Cuidado e Alerta

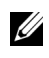

NOTA: Uma NOTA indica uma informação importante que o orienta como melhor usar o computador.

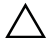

 $\triangle$  CUIDADO: Um CUIDADO indica dano potencial ao hardware ou perda de dados se as instruções não forem seguidas.

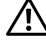

ALERTA: Uma ALERTA indica dano de propriedade, ferimento pessoal ou morte em potencial.

2016 - 04 Rev. A00

\_\_\_\_\_\_\_\_\_\_\_\_\_\_\_\_\_\_\_

Copyright © 2016 Dell Inc. Todos os direitos reservados.

Este produto é protegido por leis de propriedade intelectual e de direitos autorais dos EUA e internacionais. Dell<sup>TM</sup> e o logotipo Dell são marcas registradas da Dell Inc. nos Estados Unidos e/ou outras jurisdições. Android, Google, Google Play e outros nomes são marcas registradas da Google Inc. Todas as outras marcas e nomes aqui mencionados podem ser marcas registradas de suas respectivas empresas.

# Conteúdo

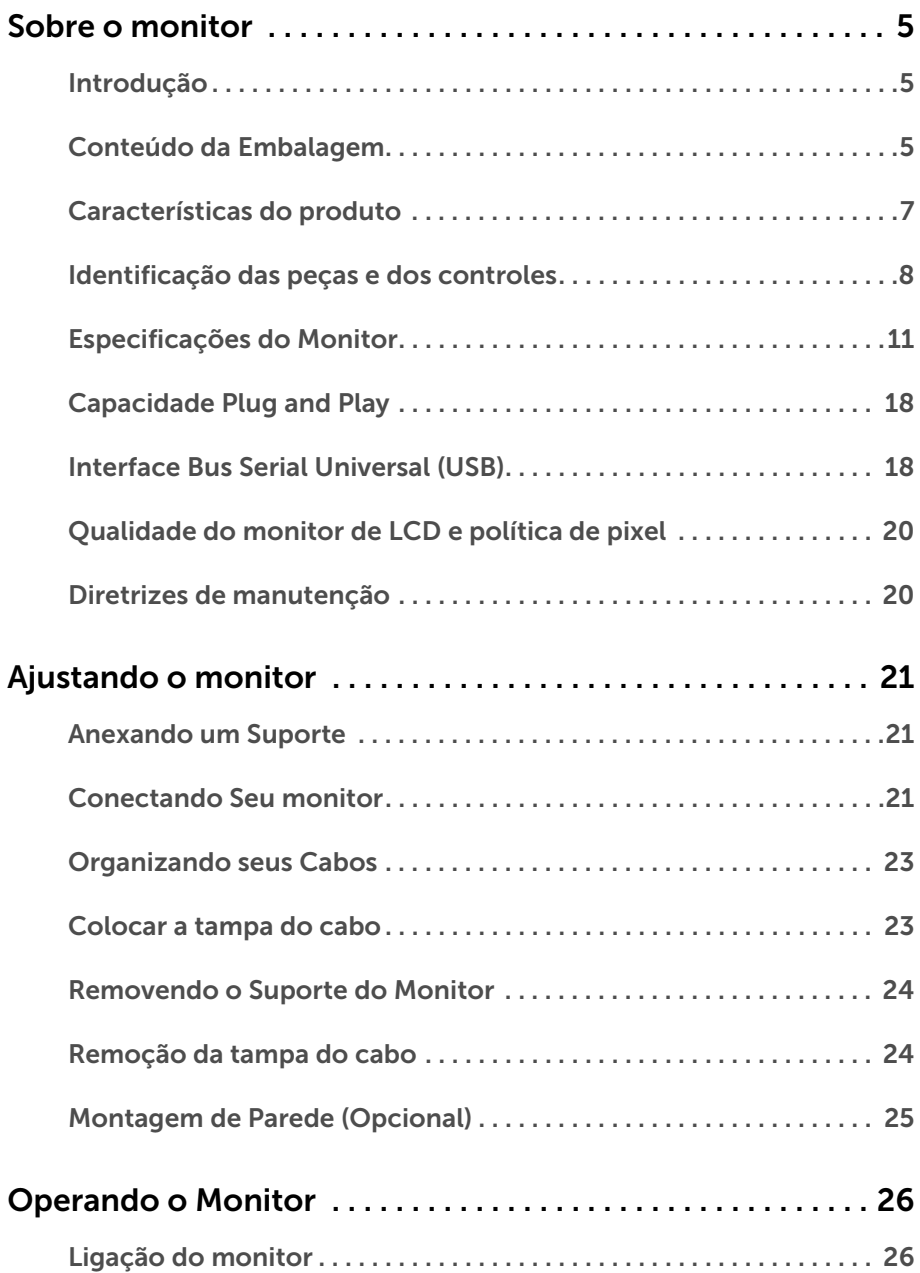

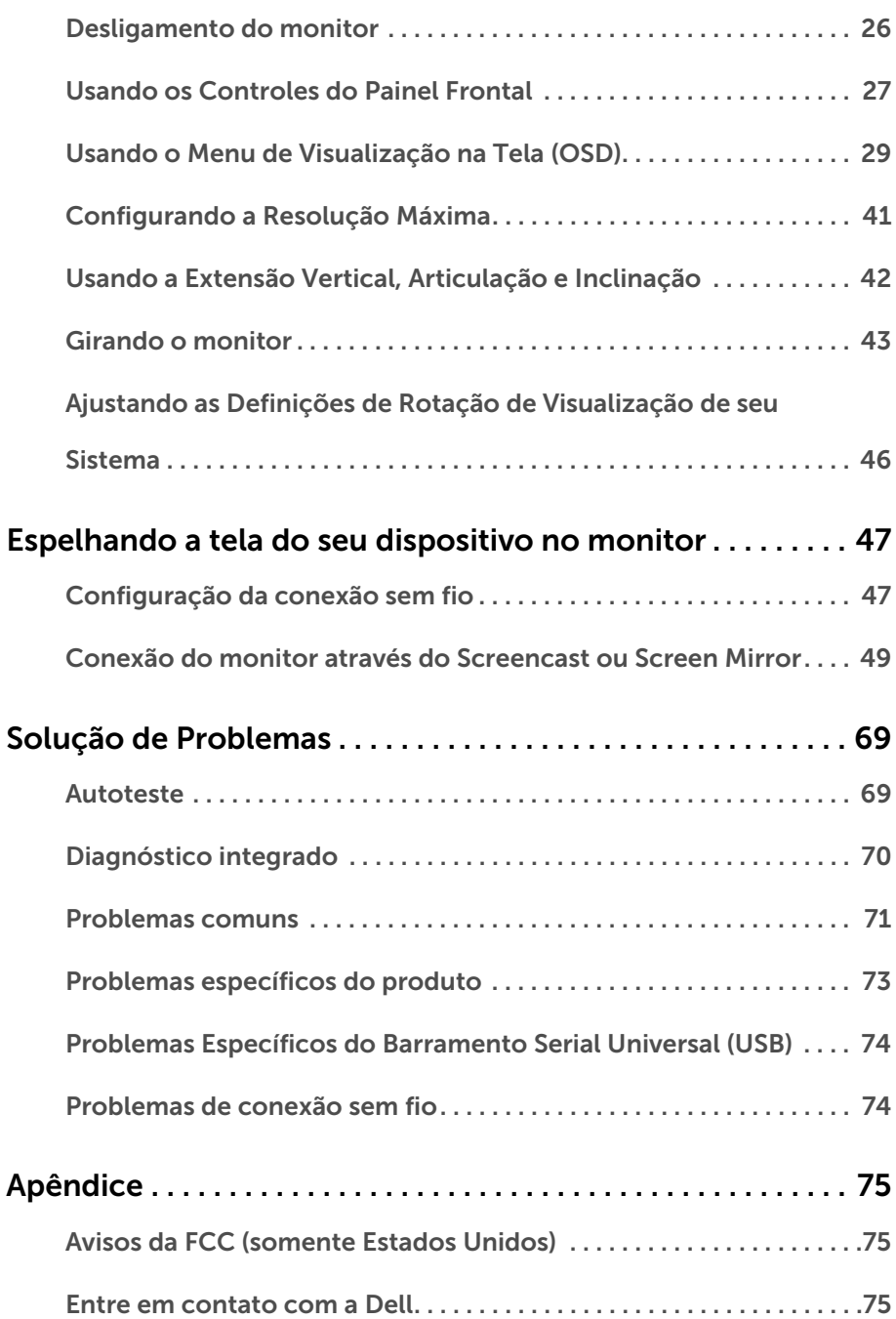

## <span id="page-4-1"></span><span id="page-4-0"></span>Introdução

O monitor sem fio Dell permite que o seu laptop, tablet e celular exibam a imagem da sua tela através da interface WiFi Direct. Quando você conecta o laptop, tablet ou celular no monitor sem fio Dell, você pode acessar o mouse e o teclado conectados no monitor para controlar o dispositivo de computação (laptop, tablet ou celular).

O monitor sem fio Dell também permite que seu laptop e celular sejam conectados simultaneamente através da interface WiFi Direct. O laptop exibido em tela cheia e o celular serão exibidos como uma imagem sobreposta (PiP).

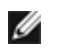

NOTA: O monitor é equipado com uma antena do transmissor de rádio, portanto, recomendamos que você mantenha uma distância segura de pelo menos 20 cm entre você e o monitor.

## <span id="page-4-2"></span>Conteúdo da Embalagem

O monitor é fornecido com os componentes mostrados abaixo. Certifique-se de ter recebido todos os componentes e [Entre em contato com a Dell](#page-74-3) se algo estiver faltando.

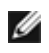

M

NOTA: Alguns itens podem ser opcionais e não serão enviados com seu Monitor. Alguns recursos ou mídia podem não estar disponíveis em certos países.

NOTA: Para configurar um suporte, veja o guia de configuração para instruções.

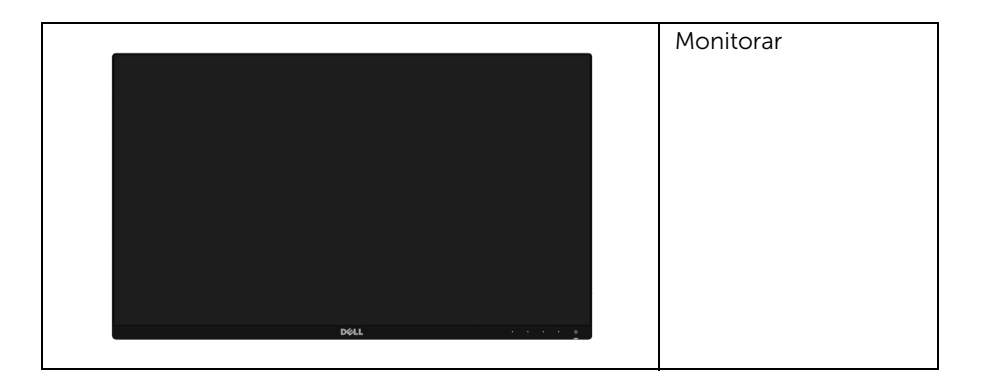

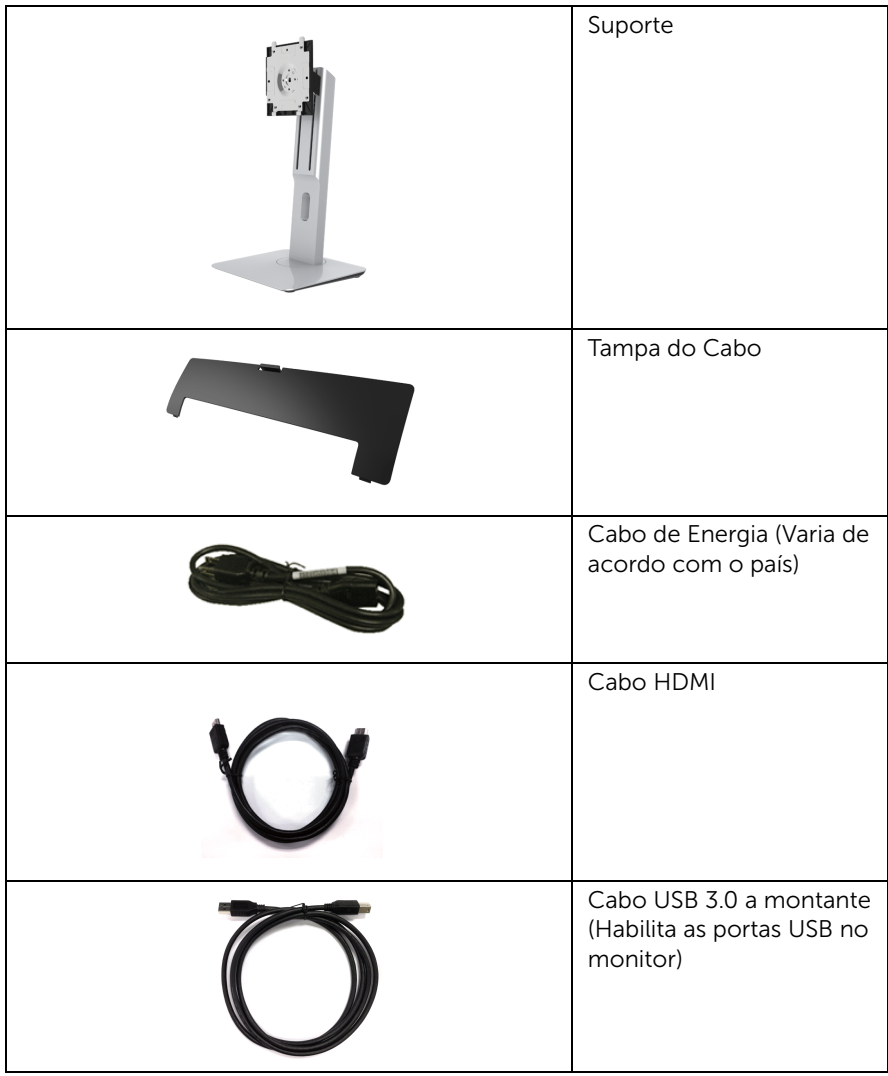

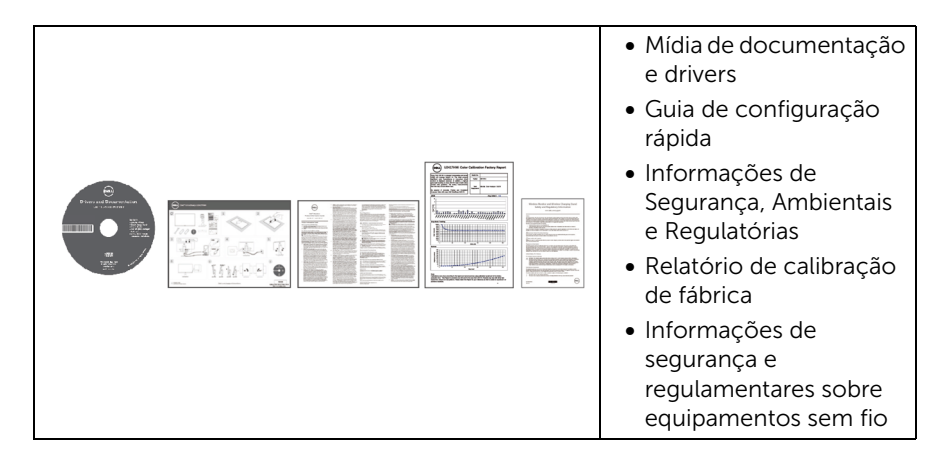

## <span id="page-6-0"></span>Características do produto

O monitor de painel plano Dell U2417HWi tem matriz ativa, Transistor de filme fino (TFT), Mostrador de cristal líquido (LCD) e luz de fundo de LED. As características do motor são as seguintes:

- U2417HWi: Tela com área visível de 60,47 cm (23,8 polegadas) (Medida diagonalmente). Resolução de 1920 x 1080 mais suporte para tela cheia para resoluções mais baixas.
- Conectividade sem fio através de IEEE 802.11 ac, bluetooth e Screencast.
- Amplo ângulo de visualização para permitir visualizar estando sentado ou de pé ou ao se mover lateralmente.
- Recursos de inclinação, giro e extensão vertical.
- A moldura ultrafina minimiza a folga com o uso de vários monitores, possibilitando um ajuste mais fácil com uma experiência elegante de visualização.
- Suporte removível e furos de fixação de 100 mm padrão VESA™ (Video Electronics Standards Association) para soluções de montagem flexíveis.
- A conectividade totalmente digital e extensiva com HDMI, USB 3.0 e MicroUSB 2.0 (apenas para o centro de reparos) protege seu monitor contra obsolescência.
- Recurso plug and play, se suportado pelo seu sistema.
- Gama de cores de 96% sRGB (CIE1931) com Delta E médio <4.
- Ajuste por sistema de exibição em tela (OSD) para fácil configuração e otimização da tela.
- Mídia de software e documentação que inclui um arquivo de informações (INF), arquivo de coincidência de cor de imagem (ICM) e documentação do produto.
- Software Dell Display Manager incluído (vem no CD anexado com o monitor).
- Recurso de economia de energia para conformidade com a Energy Star.
- Para Windows $^{\circledR}$  7/8.x/10, aplicativos/drivers do Screenovate podem suportar recursos de compartilhamento HID aprimorado/adicional.
- Ranhura de trava de segurança.
- Trava do suporte.
- Propriedade de mudar a relação de aspecto amplo para aspecto padrão, enquanto mantém a qualidade da imagem.
- Classificação ouro da EPEAT.
- O monitor do U2417HWi é livre de BFR/PVC (livre de halogênio) excluindo os cabos externos.
- Monitores com certificação TCO.
- Atende os requisitos atuais de vazamento NFPA 99.
- Vidro sem arsênico e sem mercúrio apenas para o painel.
- Alta taxa de contraste dinâmico (2.000.000:1).
- Potência em espera de 3 W quando no modo de em espera sem fio.
- Indicador de energia mostra o nível de energia sendo consumido pelo monitor em tempo real.

### <span id="page-7-0"></span>Identificação das peças e dos controles

#### Vista Frontal

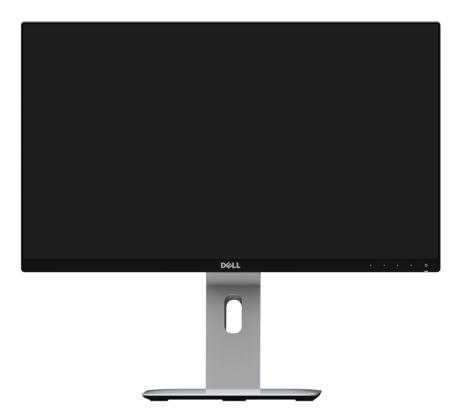

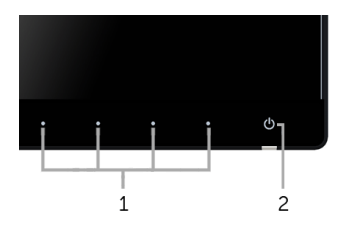

#### Controles do painel frontal

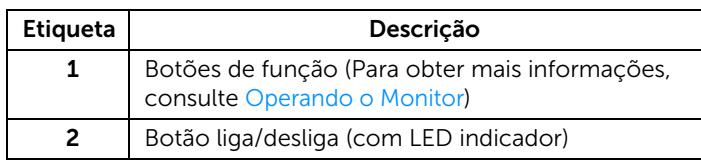

#### Vista Posterior

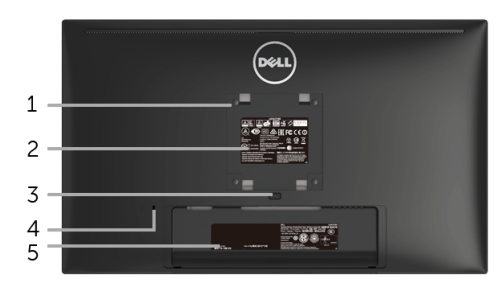

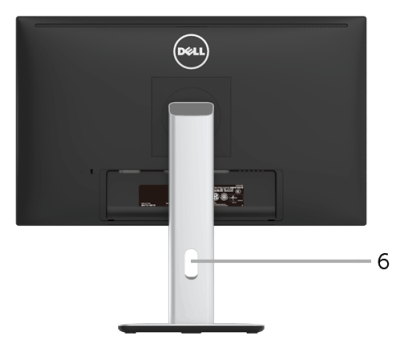

#### Vista posterior com o suporte para monitor

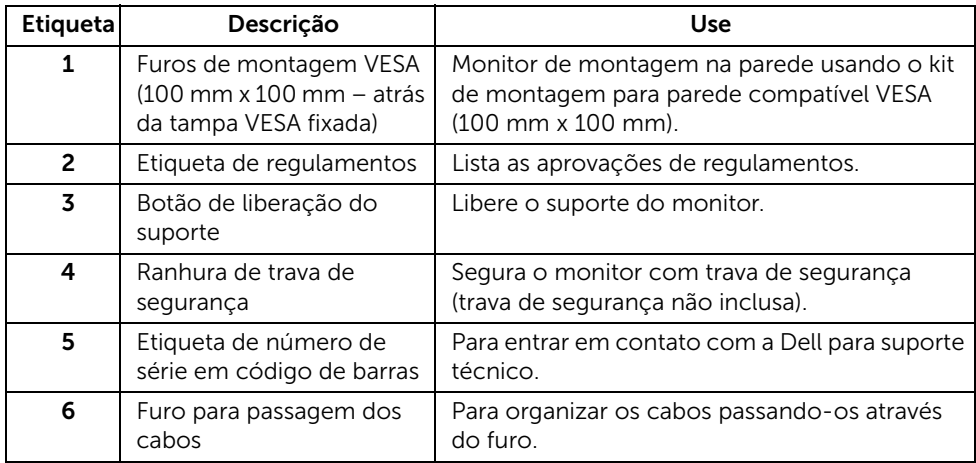

### Vista Lateral

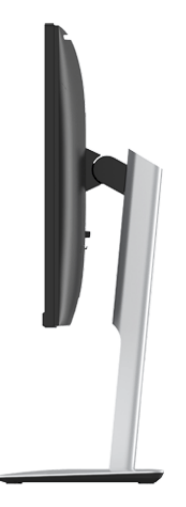

### <span id="page-9-0"></span>Vista Inferior

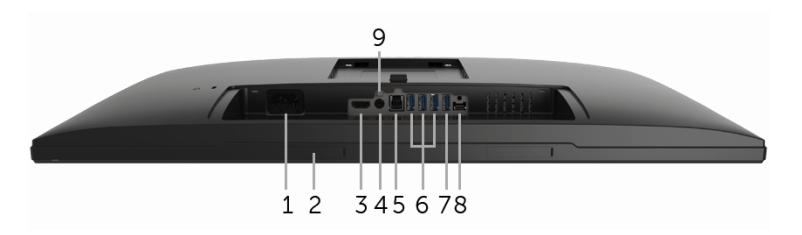

Vista de baixo sem o suporte do monitor

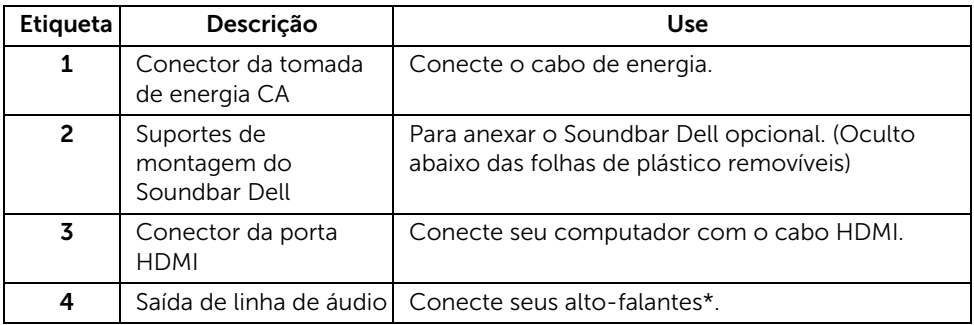

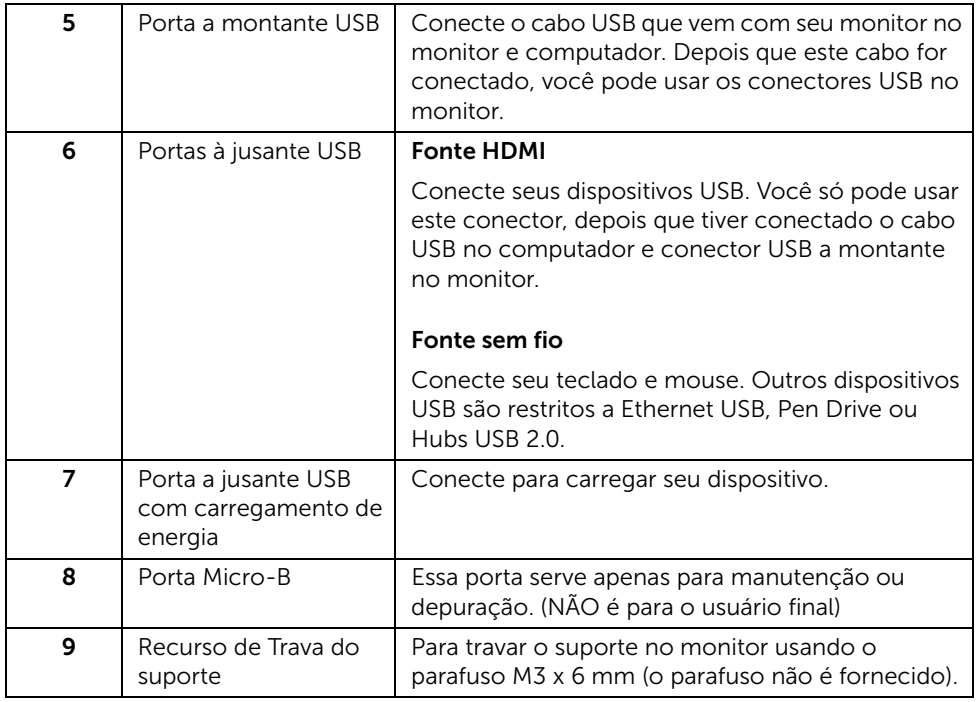

\*O uso do fone de ouvido não é suportado para o conector de saída da linha de áudio.

## <span id="page-10-0"></span>Especificações do Monitor

### Especificações do painel plano

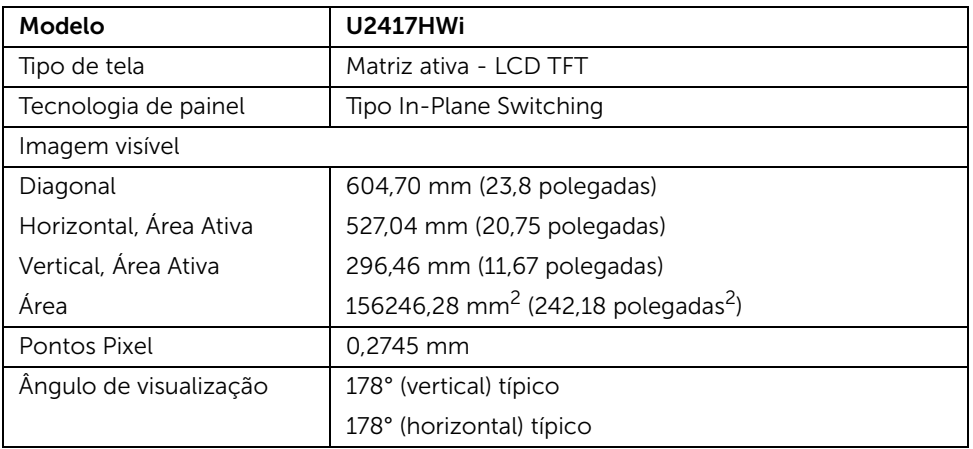

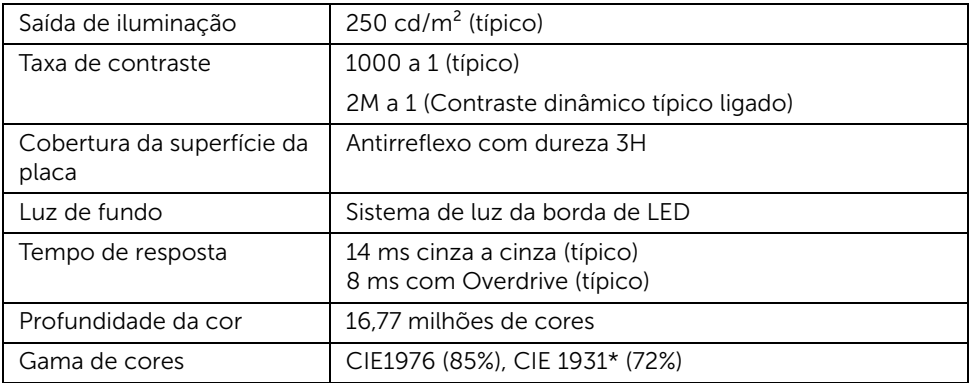

\* A gama de cores [U2417HWi] (típica) é baseada nos padrões de teste CIE1976 (85%) e CIE1931 (72%). A cobertura sRGB é de 96%.

#### Especificações da Resolução

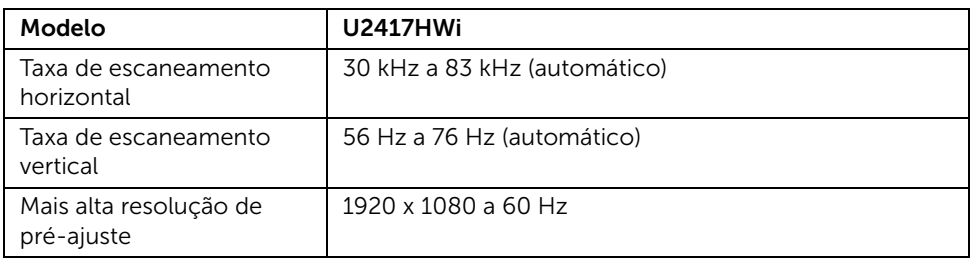

### Modos de vídeo suportados

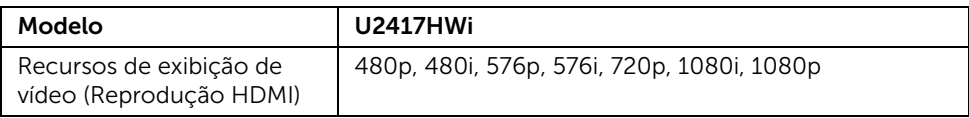

### Modos de Visualização Pré-ajustadas

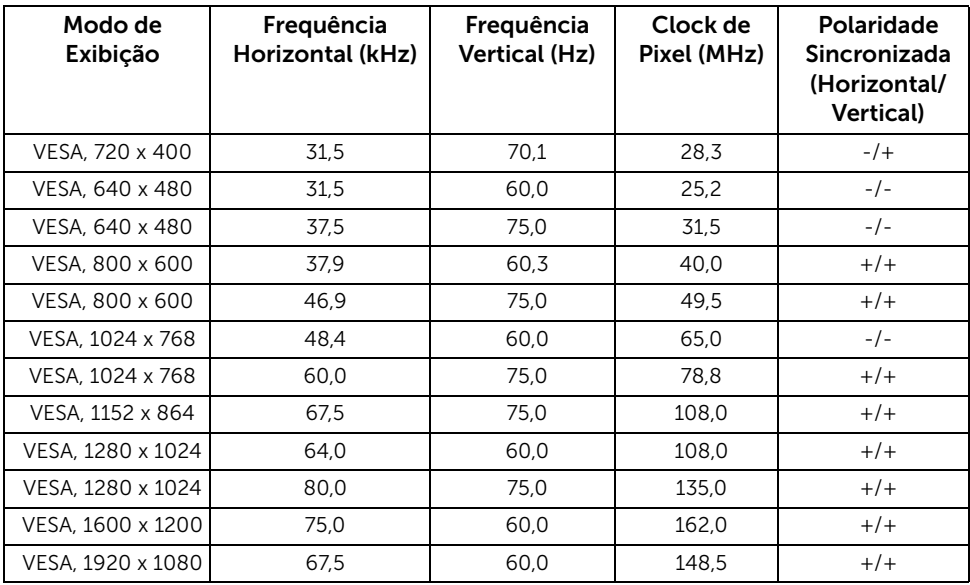

#### Especificações elétricas

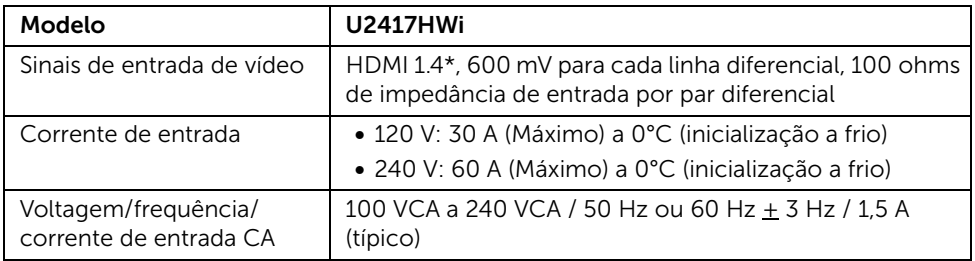

\* Não suporta especificação opcional de HDMI 1.4, inclui Canal Ethernet HDMI (HEC), Canal de Retorno de Áudio (ARC), padrão para resoluções e formato 3D, padrão para resolução de cinema digital 2K e 4K.

### Características Físicas

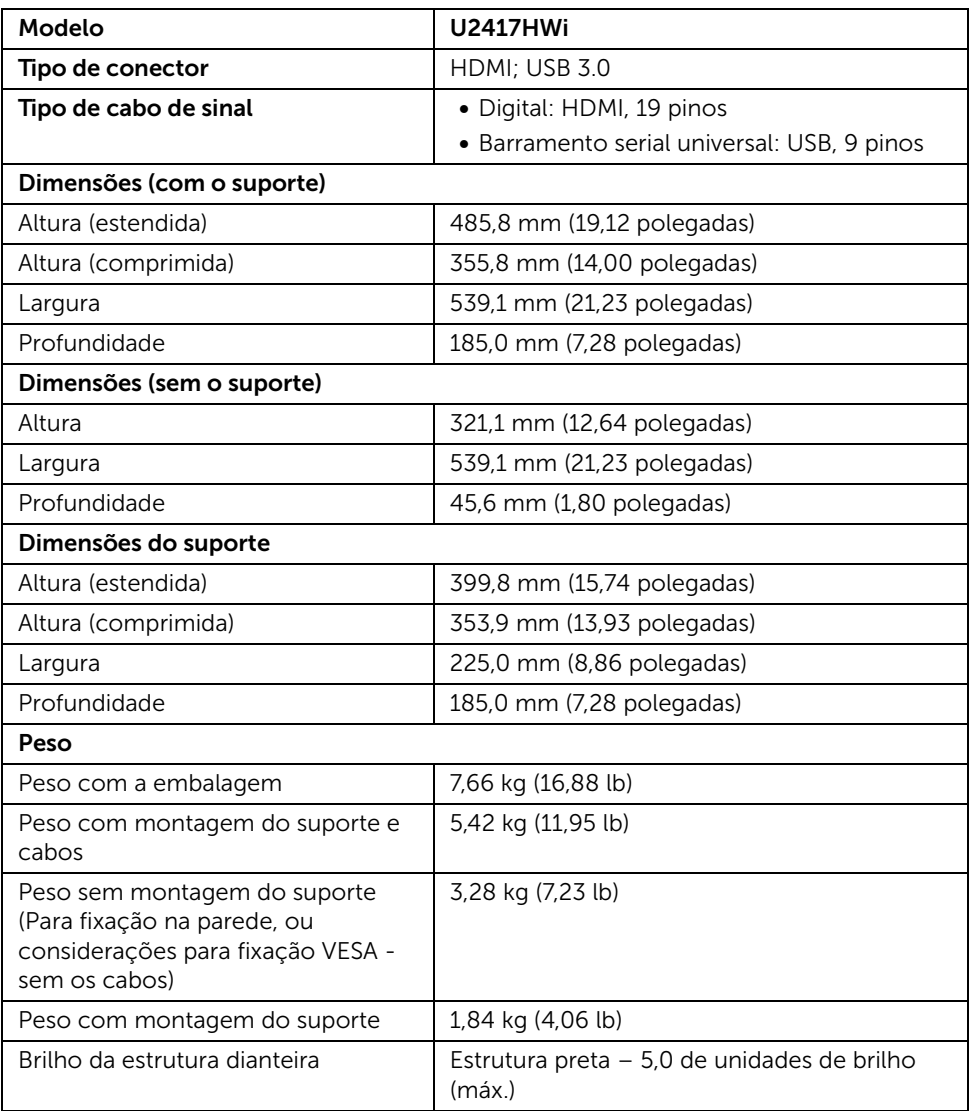

### Especificações sem fio

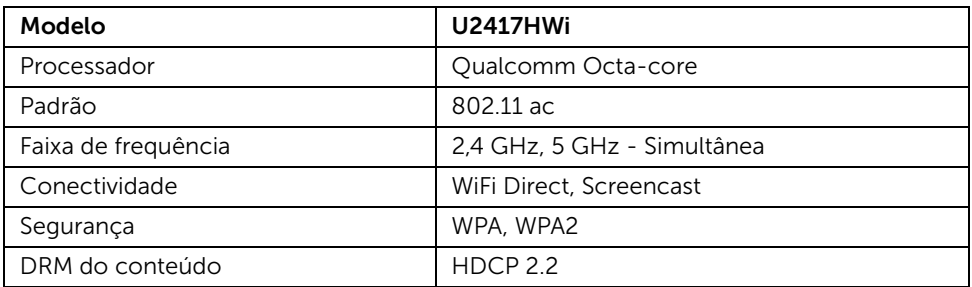

### Características de ambiente

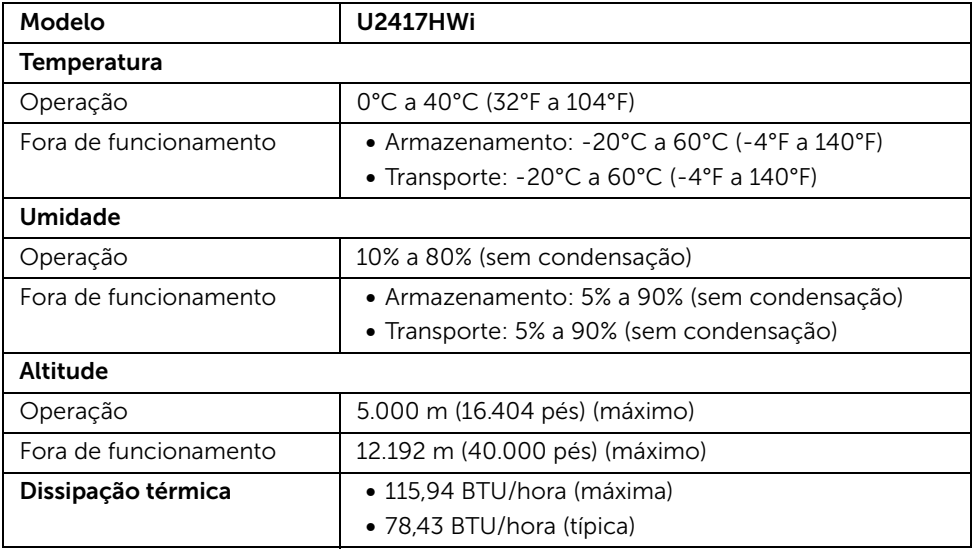

#### Modos de Gerenciamento de Energia

Se você possui uma cartão de vídeo ou software compatível com o padrão DPM™ da VESA instalado no computador, o monitor pode reduzir automaticamente o consumo de energia quando não estiver em uso. A tabela seguinte mostra o consumo de energia e sinaliza esta característica de economia de energia automática.

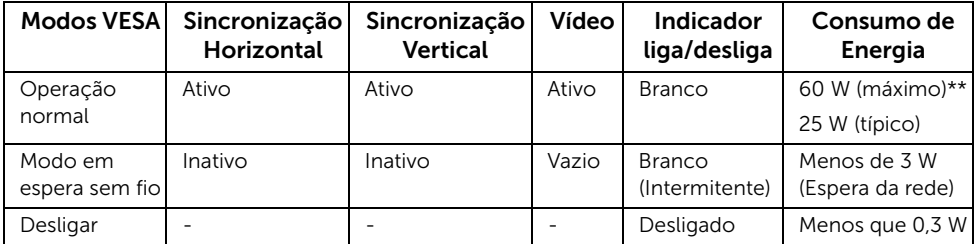

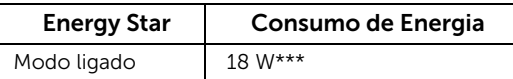

NOTA: Este monitor é compatível com ENERGY STAR®.

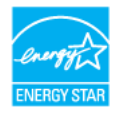

O OSD será a única função no modo de operação normal. Quando qualquer botão é pressionado no modo HDMI (com a função Seleção automática desligada), a seguinte mensagem será exibida:

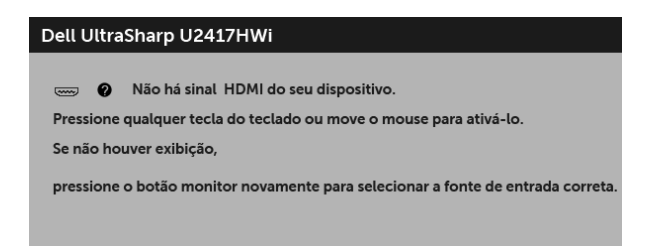

Ativar o computador e o monitor para obter o acesso ao OSD.

\* Consumo de energia zero em modo DESLIGADO só pode ser alcançado desconectando o cabo principal do monitor.

\*\* Consumo máximo de energia com luminância máxima.

\*\*\* O consumo de energia (Modo ligado) é testado em 230 Volts / 50 Hz. Este documento é apenas informativo e reflete o desempenho em laboratório. Seu produto pode ter desempenho diferente, dependendo do software, componentes e periféricos que você encomendou e a empresa não tem nenhuma obrigação de atualizar tais informações. Consequentemente, o cliente não deve contar com essas informações ao tomar decisões sobre tolerâncias elétricas ou de outro modo. Não há nenhuma garantia expressa ou implícita quanto à precisão ou integralidade.

### Atribuição de Pinos

#### Conector HDMI

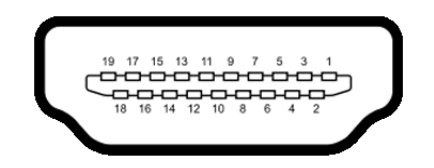

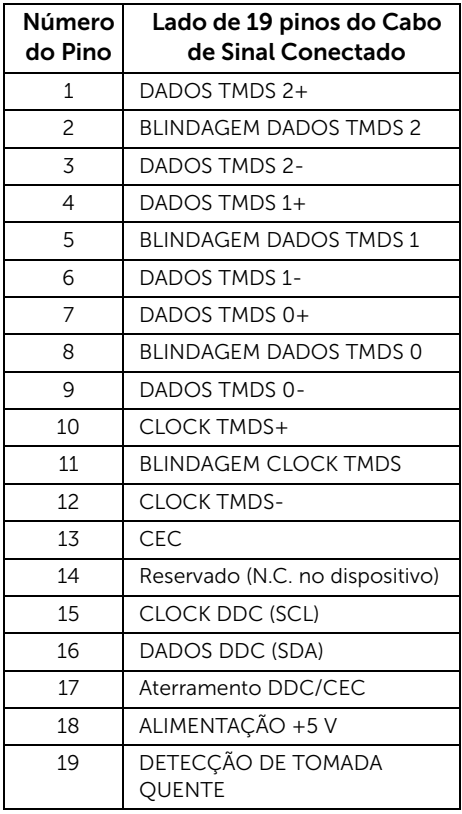

# <span id="page-17-0"></span>Capacidade Plug and Play

Você pode instalar o monitor em qualquer sistema compatível Plug and Play. O monitor fornece automaticamente o sistema do computador com seu Dado de Identificação de Visualização Estendida (EDID) utilizando os protocolos de Canal de Dados de Visualização (DDC) para que o sistema possa se configurar e melhorar os ajustes do monitor. A maioria das instalações de monitor é automática; se desejar, é possível selecionar configurações diferentes. Para mais informações sobre como alterar as configurações do monitor, consulte [Operando o Monitor](#page-25-3).

### <span id="page-17-1"></span>Interface Bus Serial Universal (USB)

Esta seção lhe dá informações sobre as portas USB que estão disponíveis no monitor.

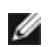

NOTA: Este monitor é compatível com USB 3.0 de alta velocidade.

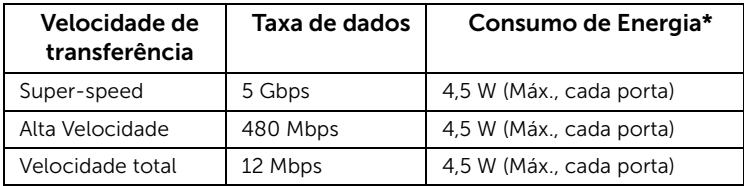

\* Até 2 A na porta de jusante USB (porta com  $s$  $\leq$  4 (cone de relâmpago) com dispositivo de conformidade BC1.2 ou dispositivos USB normais.

#### Conector USB a montante

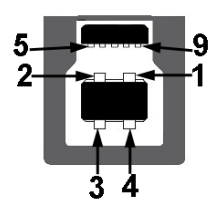

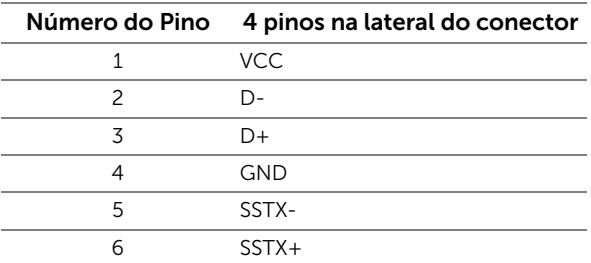

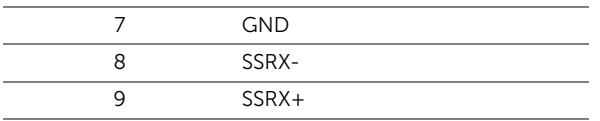

#### Conector USB Jusante

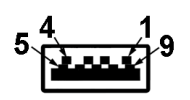

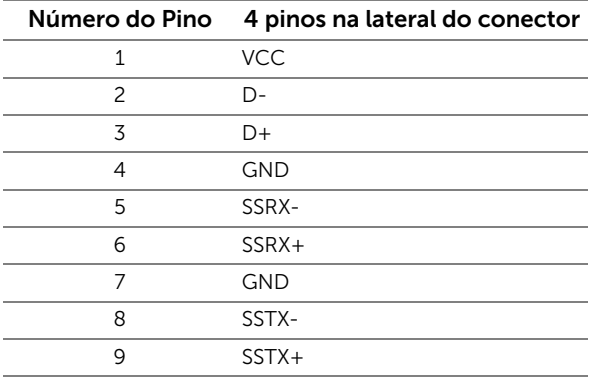

#### Portas USB

- 1 a montante posterior
- 4 a jusante posterior
- Porta de carregamento de energia a porta com o ícone do raio  $s$ s $\leftrightarrow$ /, suporta o carregamento de corrente rápido se o dispositivo for compatível com BC1.2.

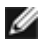

NOTA: A funcionalidade do USB 3.0 necessita de um computador com capacidade para USB 3.0.

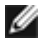

NOTA: A interface USB do monitor trabalha apenas quando o monitor está ligado ou em modo de economia de energia. Se você desligar o monitor e depois ligá-lo, os periféricos anexados podem levar alguns segundos para voltar ao funcionamento normal.

# <span id="page-19-0"></span>Qualidade do monitor de LCD e política de pixel

Durante o processo de fabricação do Monitor LCD, é comum que um ou mais pixels se tornem fixos em um estado imutável, que é difícil de ver e não afeta a qualidade de visualização ou capacidade de uso. Para obter mais informações sobre a Política de Pixels e Qualidade do Monitor, consulte o site de Suporte da Dell em: http://www.dell.com/support/monitors.

### <span id="page-19-1"></span>Diretrizes de manutenção

#### Limpando Seu Monitor

CUIDADO: Leia e siga as [Instruções de segurança](#page-74-4) antes de limpar o monitor.

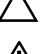

ALERTA: Antes de limpar o monitor, retire o cabo de energia do monitor da saída elétrica.

Para as melhores práticas, siga as instruções na lista abaixo ao desembalar, limpar, ou manusear o monitor:

- Para limpar sua tela antiestática, passe gentilmente com um pano limpo e macio com água. Se possível, utilize um tecido de limpar telas especiais ou solução apropriada para cobertura antiestática. Não utilize benzina, tiner, amônia, limpadores abrasivos ou ar comprimido.
- Use um pano levemente umedecido com água morna para limpar o monitor. Evite usar detergente porque alguns tipos deixam um filme esbranquiçado no monitor.
- Se observar a presença de um pó branco ao desembalar o monitor, limpe-o com um pano.
- Manuseie o monitor com cuidado porque o monitor de cor escura pode ser arranhado e mostrar marcas de riscos brancos mais que um monitor de cor clara.
- Para manter a melhor qualidade de imagem do monitor, use um protetor de tela que se altere dinamicamente e desligue o monitor quando não estiver em uso.

## <span id="page-20-1"></span><span id="page-20-0"></span>Anexando um Suporte

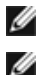

NOTA: O suporte é destacado quando o monitor é embarcado na fábrica.

NOTA: Isso é aplicável para um monitor com um suporte. Quando for comprado qualquer outro suporte, consulte o guia de configuração do suporte correspondente para obter instruções.

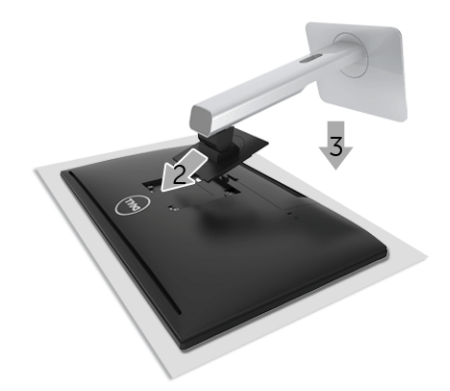

Para fixar o suporte do monitor:

- 1 Remova a tampa e coloque o monitor sobre ela.
- 2 Encaixe as ranhuras na parte posterior do monitor com os dois pinos na parte superior do suporte.
- **3** Pressione o suporte até que ele fique encaixado no lugar.

### <span id="page-20-2"></span>Conectando Seu monitor

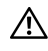

ALERTA: Antes de iniciar qualquer procedimento desta seção, siga as [Instruções](#page-74-4)  [de segurança](#page-74-4).

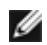

NOTA: O monitor é equipado com uma antena do transmissor de rádio, portanto, recomendamos que você mantenha uma distância segura de pelo menos 20 cm entre você e o monitor.

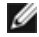

**NOTA:** Não conecte todos os cabos no computador ao mesmo tempo.

Para conectar seu monitor ao computador:

- 1 Desligue seu computador e desconecte o cabo de energia.
- 2 Conecte o HDMI no cabo HDMI do seu monitor no seu computador.

#### Conectando o cabo HDMI

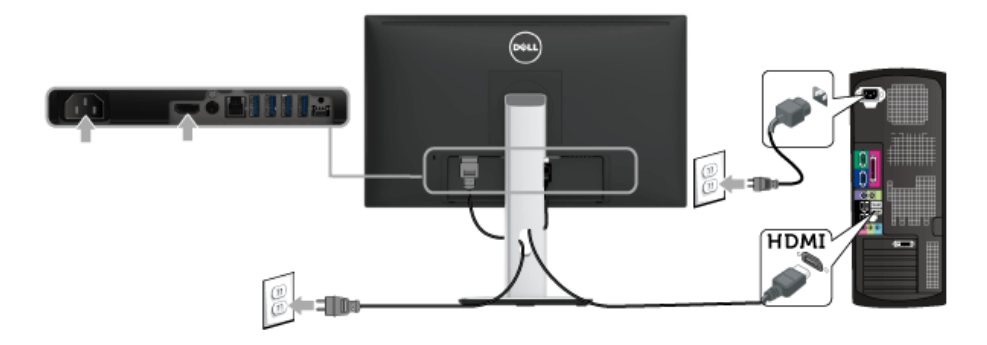

CUIDADO: Os Gráficos são utilizados apenas para propósito de ilustração. A aparência do computador pode variar.

#### Conectando o cabo USB 3.0

Depois de você terminar a conexão do cabo HDMI, siga o procedimento abaixo para conectar o cabo USB 3.0 no computador e completar o ajuste do seu monitor:

- 1 Conecte o cabo USB 3.0 a montante (cabo fornecido) à porta a jusante do monitor e depois a porta USB 3.0 apropriada em seu computador. (Veja [Vista Inferior](#page-9-0) para detalhes.)
- 2 Conecte os periféricos USB 3.0 às portas a jusante USB 3.0 do monitor.
- 3 Conecte os cabos de energia para seu computador e monitor em uma saída próxima.
- 4 Ligue seu monitor e computador. Se o seu monitor visualiza uma imagem, a instalação está completa. Se não visualizar nenhuma imagem, veja [Problemas Específicos do Barramento Serial](#page-73-2)  [Universal \(USB\)](#page-73-2).
- 5 Utilize um suporte para cabos no suporte do monitor para organizar os cabos.

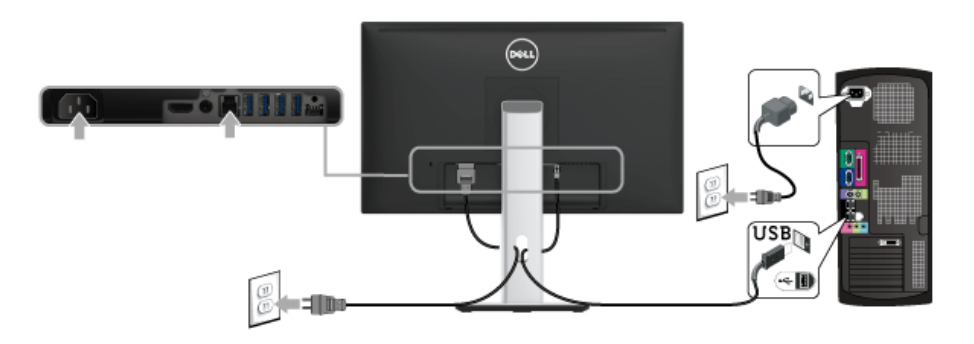

### <span id="page-22-0"></span>Organizando seus Cabos

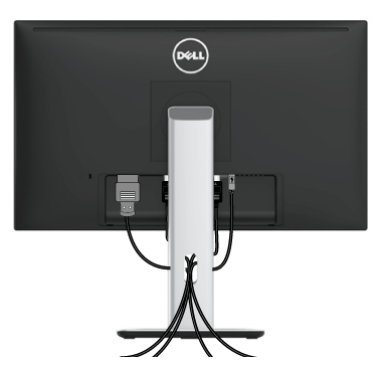

Depois de anexar todos os cabos necessários ao seu monitor e computador, (Veja [Conectando Seu monitor](#page-20-2) para anexar um cabo,) utilize o slot de gerenciamento de cabos para organizar todos os cabos como mostrado acima.

### <span id="page-22-1"></span>Colocar a tampa do cabo

NOTA: A Tampa do Cabo está desacoplada quando o monitor é enviado da fábrica.

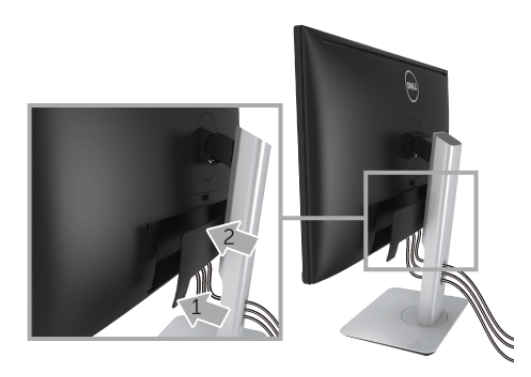

- 1 Encaixe as duas linguetas da parte inferior da Tampa do Cabo na ranhura da traseira do monitor.
- 2 Feche a tampa do cabo até que ele se encaixe.

### <span id="page-23-0"></span>Removendo o Suporte do Monitor

Ø

NOTA: Para prevenir arranhões na tela LCD enquanto estiver removendo o suporte, certifique-se que o monitor fique posicionado em uma superfície macia e limpa.

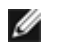

NOTA: Isso é aplicável para um monitor com um suporte. Quando for comprado qualquer outro suporte, consulte o guia de configuração do suporte correspondente para obter instruções.

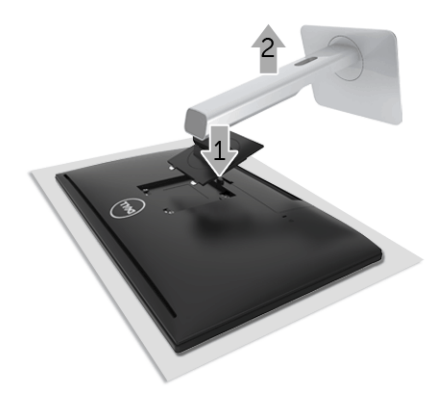

Pare remover o suporte:

- 1 Coloque o monitor sobre uma almofada ou pano macio.
- 2 Pressione e segure o botão de libertação do suporte.
- **3** Levante o suporte afastando-o do monitor.

### <span id="page-23-1"></span>Remoção da tampa do cabo

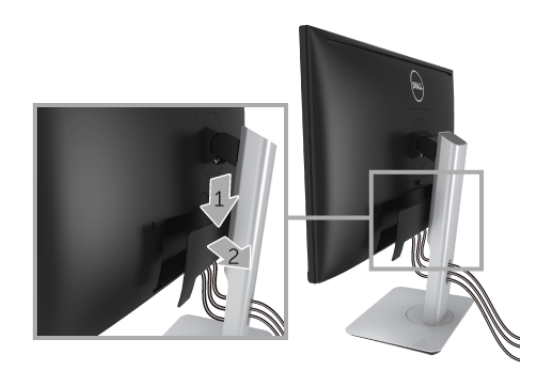

1 Pressione a aba da tampa do cabo.

2 Remova as duas abas da parte inferior da tampa do cabo da ranhura na parte traseira do monitor.

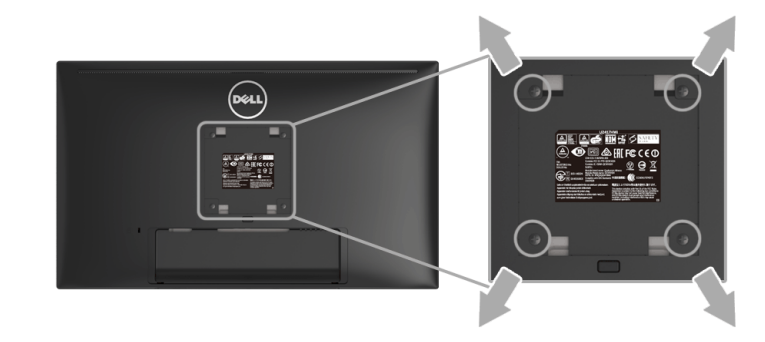

### <span id="page-24-0"></span>Montagem de Parede (Opcional)

(Dimensão do Parafuso: M4 x 10 mm).

Consultar as instruções que vêm com o kit de montagem de parede compatível com o padrão VESA.

- 1 Colocar o painel do monitor sobre um pano macio ou almofada em uma mesa plana estável.
- 2 Remover o suporte.
- 3 Usar uma chave Phillips para remover os quatro parafusos que fixam a tampa plástica.
- 4 Fixar o suporte de montagem do kit de montagem de parede no monitor.
- 5 Montar o monitor na parede, seguindo as instruções que vêm com o kit de montagem de parede.

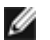

NOTA: Para usar apenas com o Suporte de Montagem de Parede Listado UL, com capacidade do mancal de carga/peso mínimo de 13,12 kg.

## <span id="page-25-3"></span><span id="page-25-1"></span><span id="page-25-0"></span>Ligação do monitor

Pressione o botão **b** para ligar o monitor.

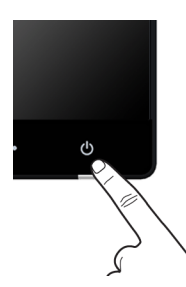

### <span id="page-25-2"></span>Desligamento do monitor

Quando a fonte de entrada estiver ajustada como Sem fios,

- um pressionamento breve (< 3 segundos) no botão liga/desliga colocará o monitor no modo em espera. Durante o modo em espera, o LED indicador branco do botão liga/desliga pisca lentamente.
- um pressionamento longo do botão liga/desliga coloca o monitor no modo desligado.

Quando a fonte de entrada estiver ajustada como HDMI,

• um pressionamento do botão liga/desliga coloca o monitor no modo desligado.

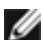

NOTA: Se o cabo HDMI estiver desconectado da porta HDMI ou se o seu sistema estiver no modo em espera, o botão liga/desliga pisca em branco indicando que o monitor esteve no modo de economia de energia.

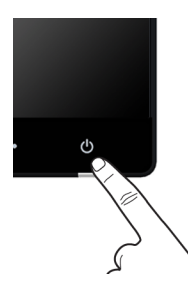

### <span id="page-26-0"></span>Usando os Controles do Painel Frontal

Use os botões de controle na frente do monitor para ajustar as características da imagem que está sendo visualizada. Conforme você usa os botões para ajustar os controles, o sistema de OSD mostra a alteração dos valores numéricos das característica.

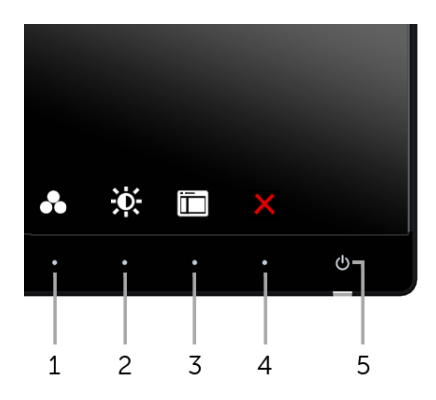

A tabela a seguir descreve os botões do painel frontal:

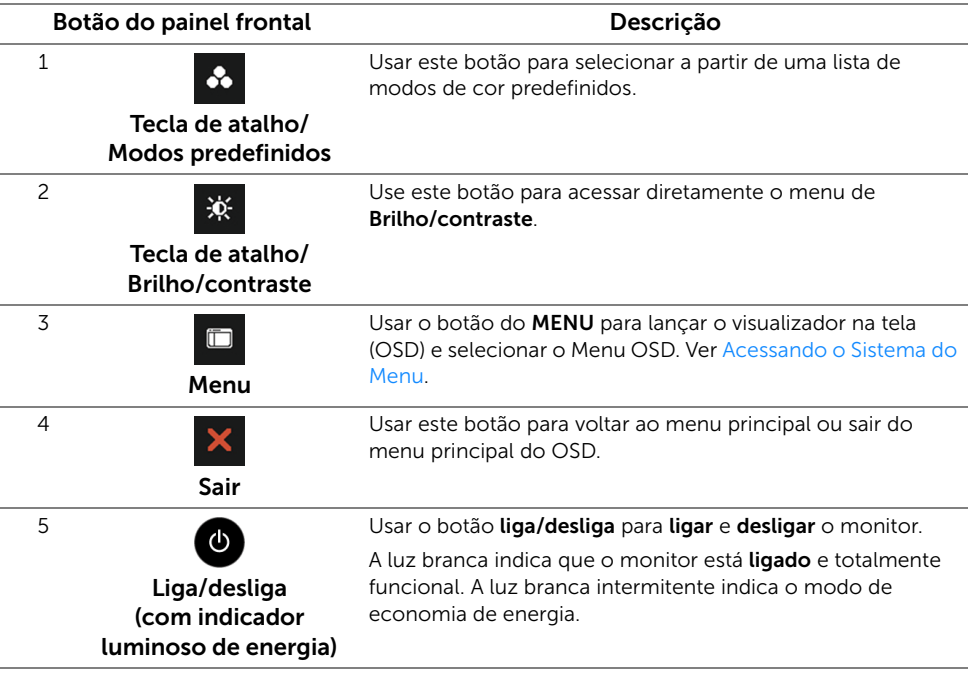

#### Botão do painel frontal

Use os botões da frente do monitor para ajustar as configurações da imagem.

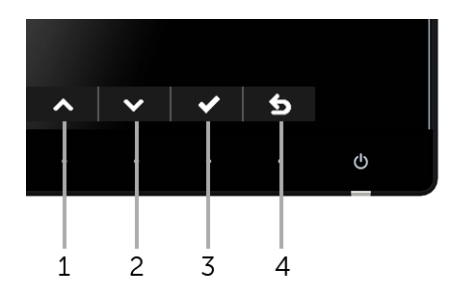

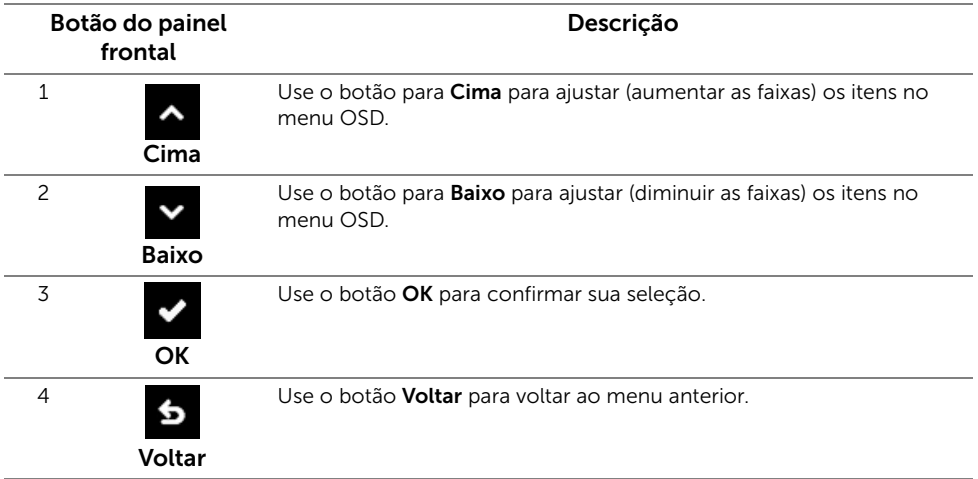

### <span id="page-28-0"></span>Usando o Menu de Visualização na Tela (OSD)

#### <span id="page-28-1"></span>Acessando o Sistema do Menu

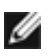

NOTA: Se você mudar os ajustes e depois também continuar com outro menu ou sair do menu OSD, o monitor automaticamente salva estas mudanças. As mudanças também são salvas, se você mudar os ajustes e depois esperar que o menu OSD desapareça.

1 Pressionar o botão **D** para lançar o menu OSD e visualizar o menu principal.

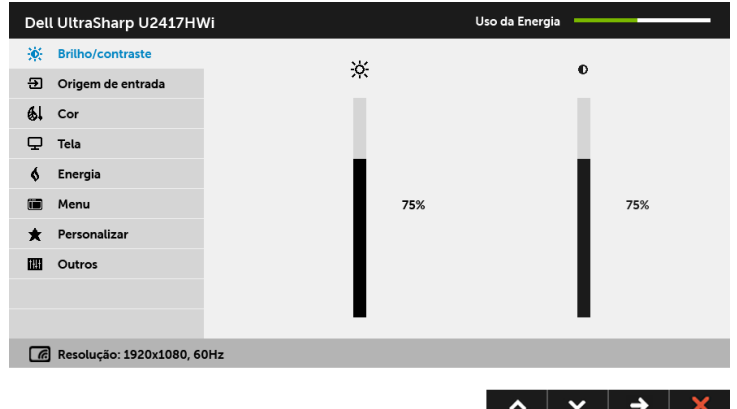

- 2 Pressionar os botões  $\sim$  e  $\sim$  para se mover entre as opções de ajuste. Se você se mover de um ícone para outro, o nome da opção é evidenciado. Ver a seguinte tabela para uma lista completa de todas as opções disponíveis para o monitor.
- 3 Pressionar o botão externa vez, para ativar a opção evidenciada.
- 4 Pressionar o botão  $\sim$  e  $\sim$  para selecionar o parâmetro desejado.
- 5 Pressionar  $\rightarrow$  para entrar na barra de deslizamento e depois usar os botões  $\sim$  e  $\bullet$ , de acordo com os indicadores no menu, para fazer suas mudanças.
- 6 Selecionar a botão 6 para retornar ao menu principal.

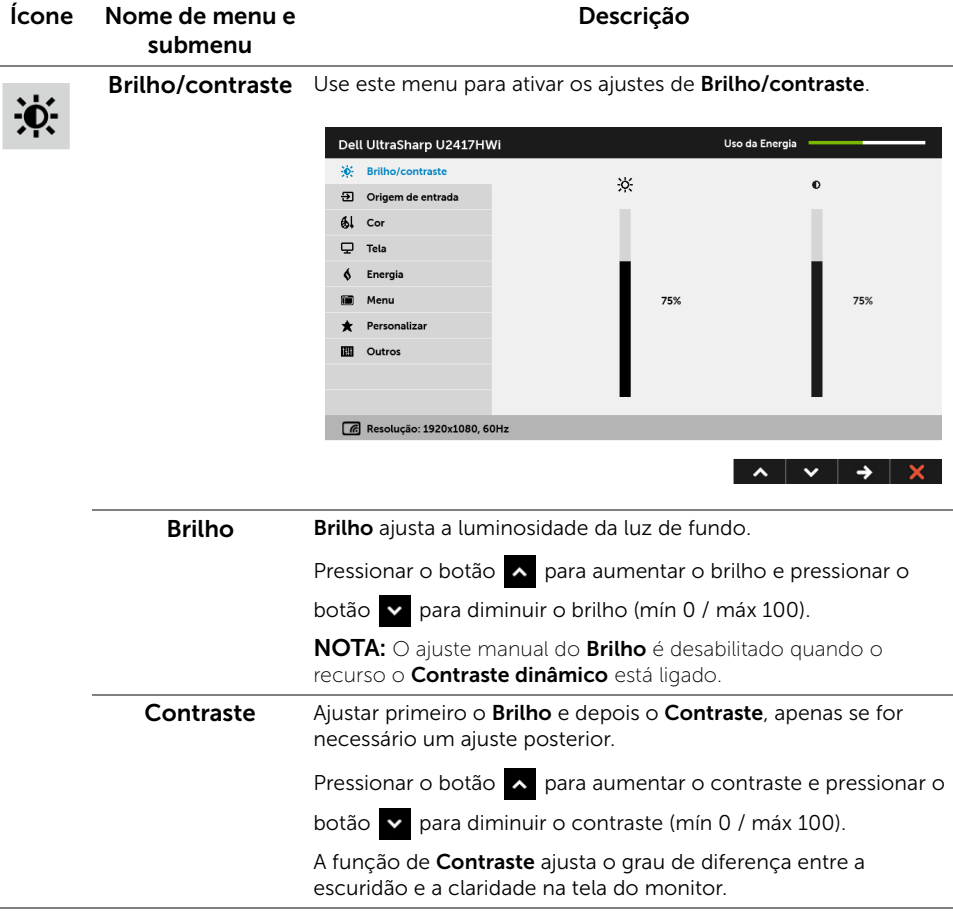

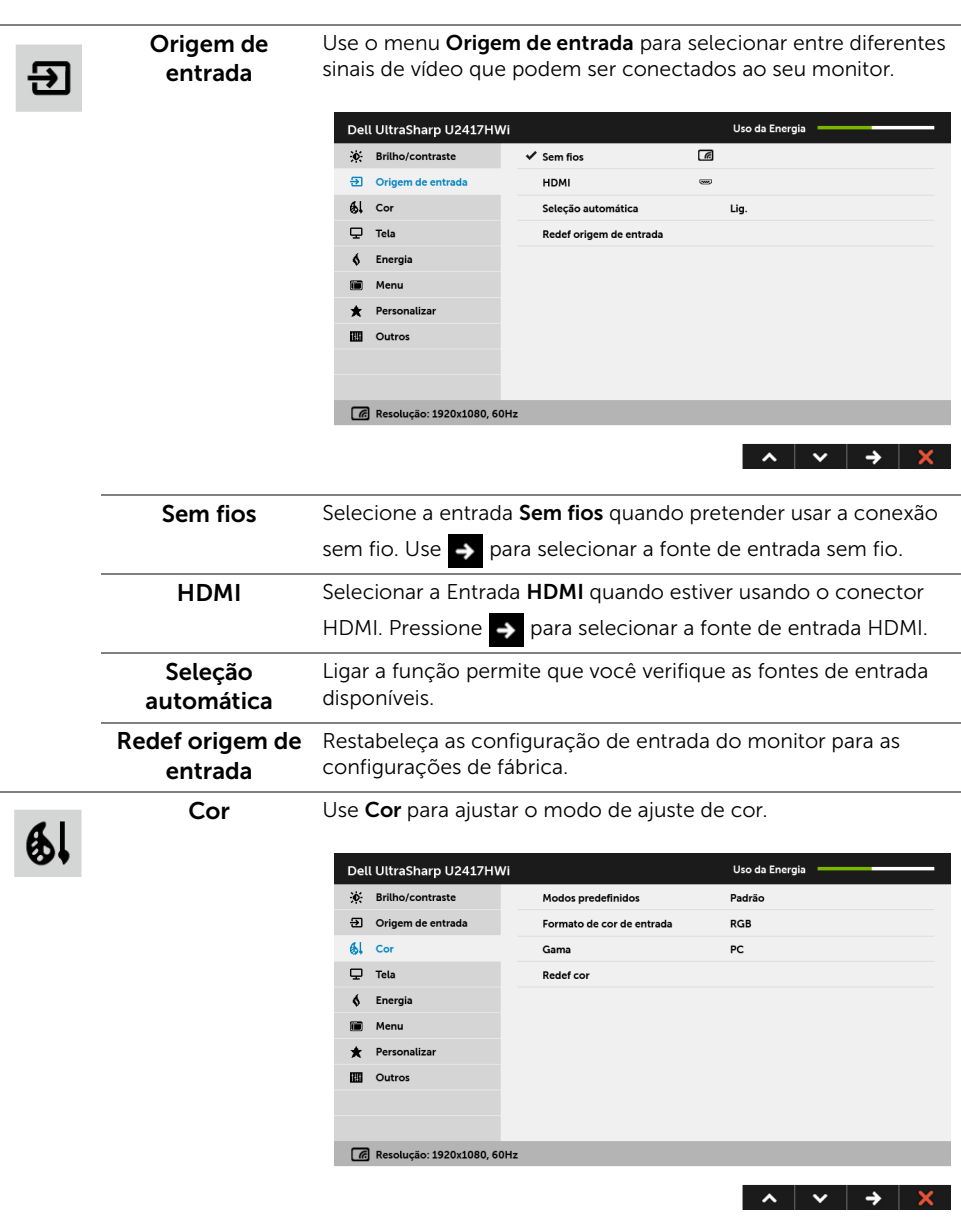

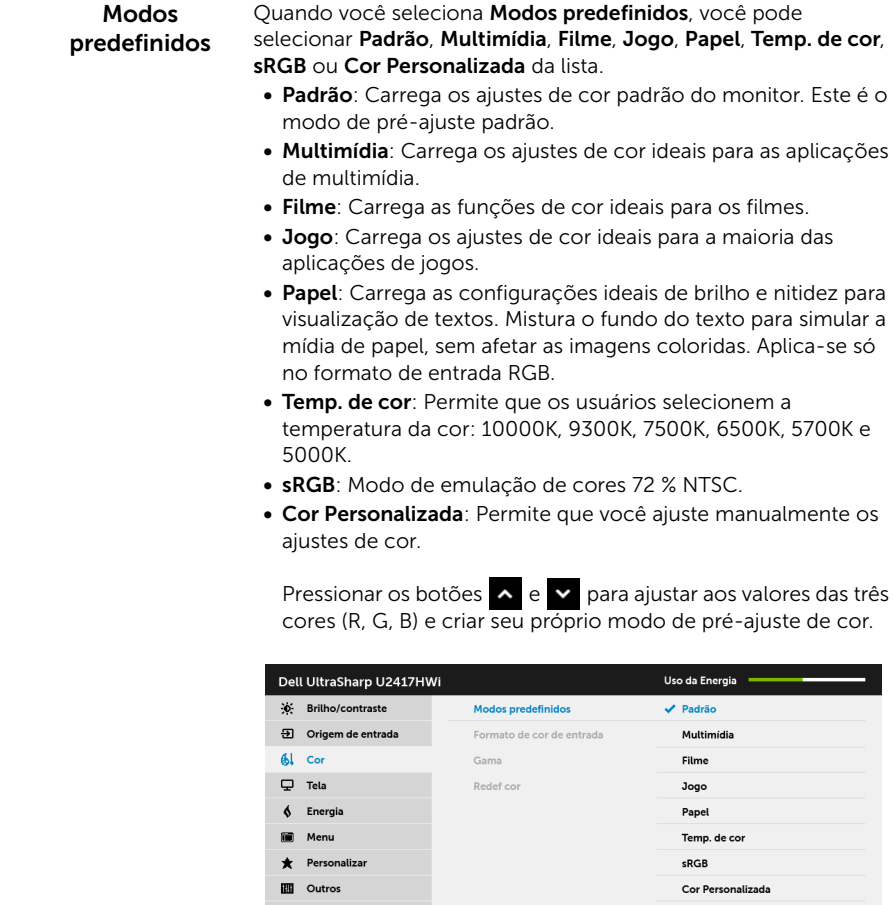

 $\epsilon$  Resolução: 1920x1080, 60Hz

NOTA: A precisão do sRGB é otimizada para o formato de cor de entrada RGB.

ı

#### Formato de cor de Permite que você configure o modo de entrada de vídeo para:

#### entrada

RGB: Selecione essa opção se o seu monitor estiver conectado a um computador (ou reprodutor de DVD) usando um cabo HDMI.

YPbPr: Selecione essa opção se o seu monitor estiver conectado a um reprodutor de DVD através do YPbPr usando o cabo HDMI ou se a configuração de saída de cores do DVD não for RGB.

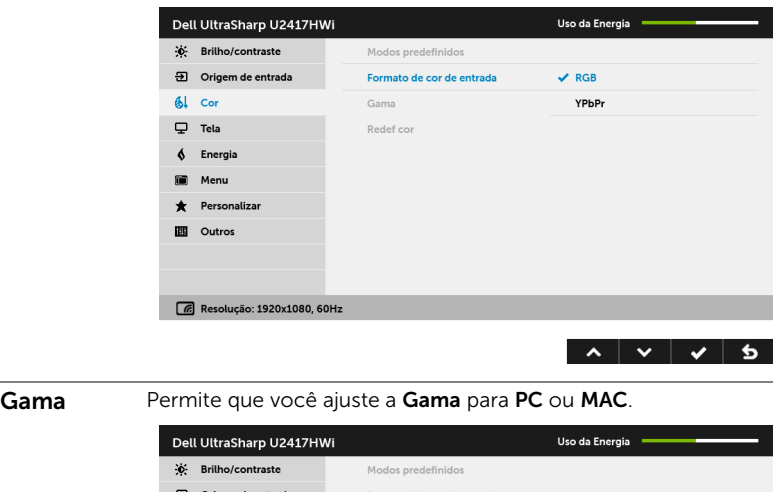

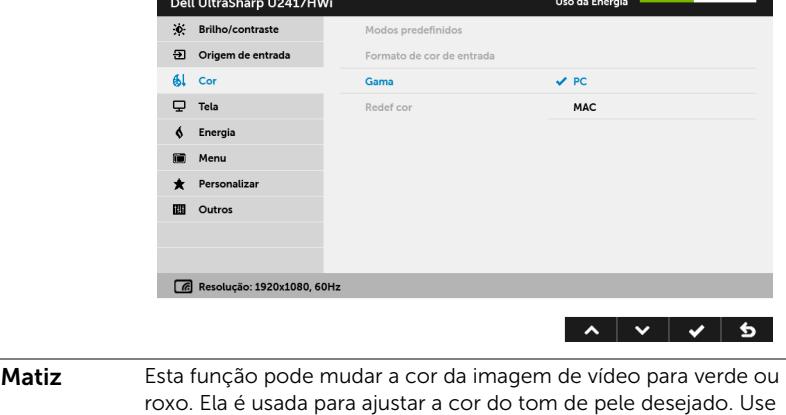

ou para ajustar a matiz de '0' a '100'.

Pressionar  $\sim$  para aumentar a sombra verde da imagem de vídeo.

Pressionar v para aumentar a sombra roxa da imagem de vídeo.

NOTA: O ajuste de Matiz está disponível apenas quando se selecione o modo predefinido Filme ou Jogo.

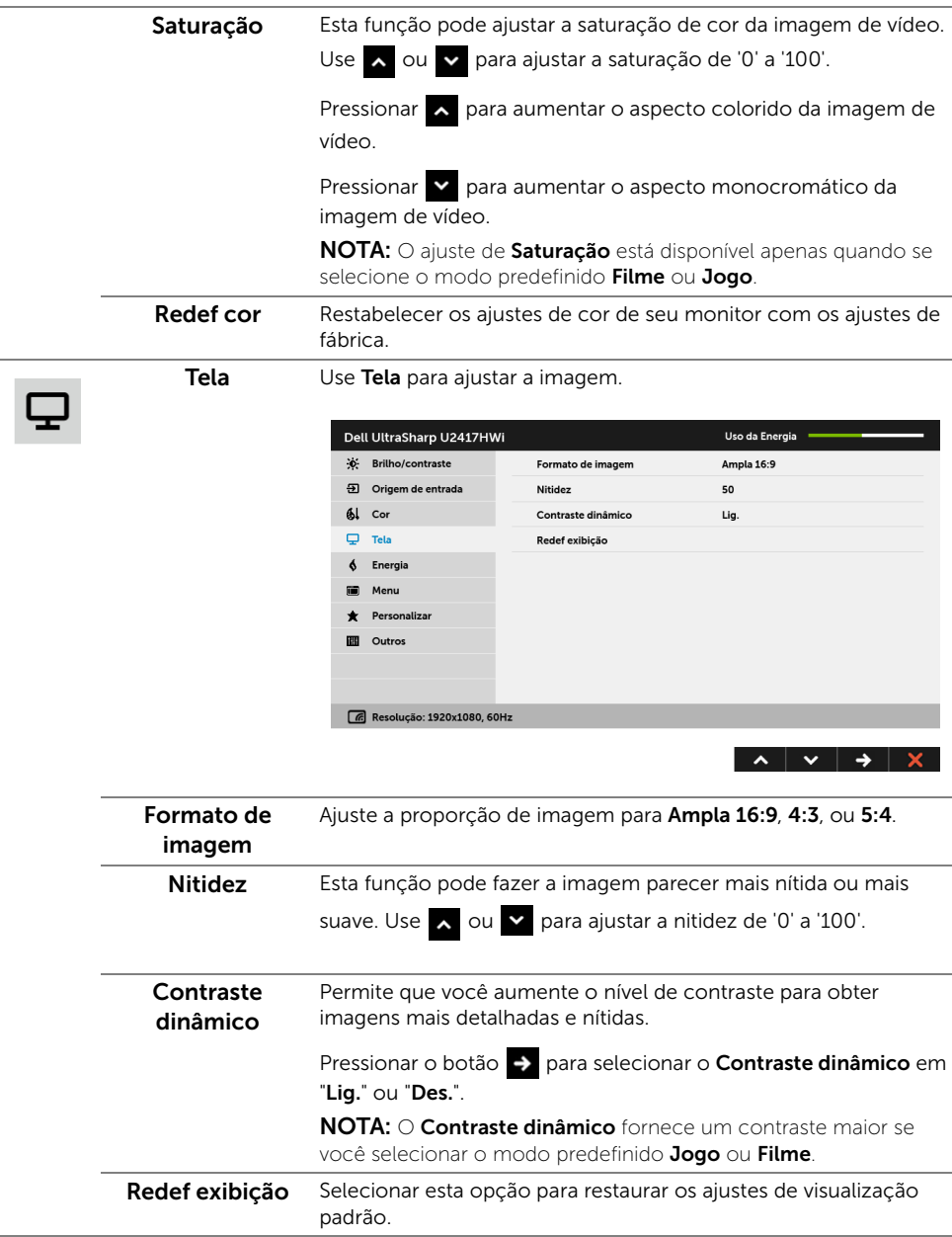

Energia

 $\delta$ 

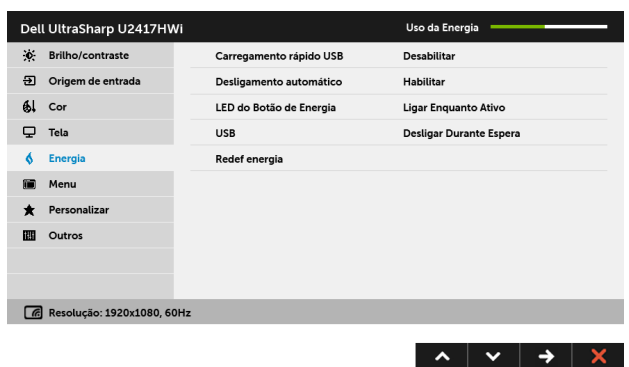

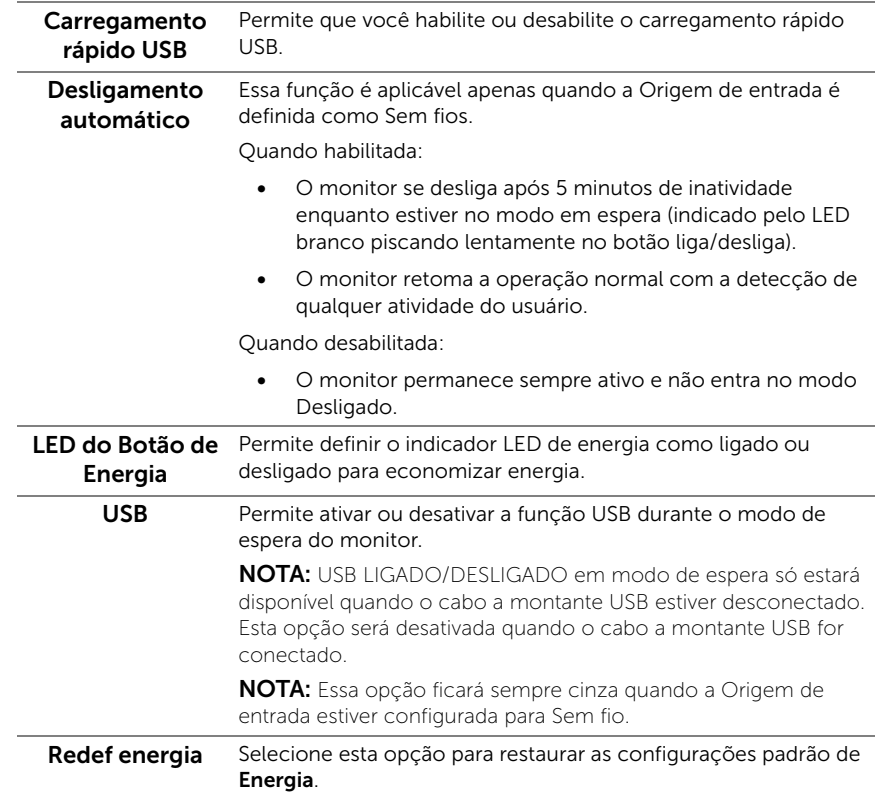

ii

Menu Selecionar esta opção para ajustar os ajustes do OSD, tais como, as línguas do OSD, a quantidade de tempo que o menu permanece na tela e assim por diante.

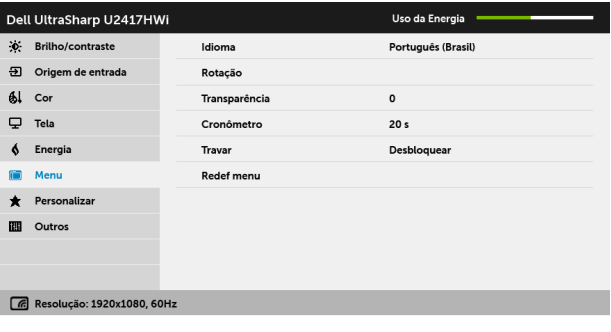

 $\sim$   $\sim$   $\rightarrow$   $\sim$ 

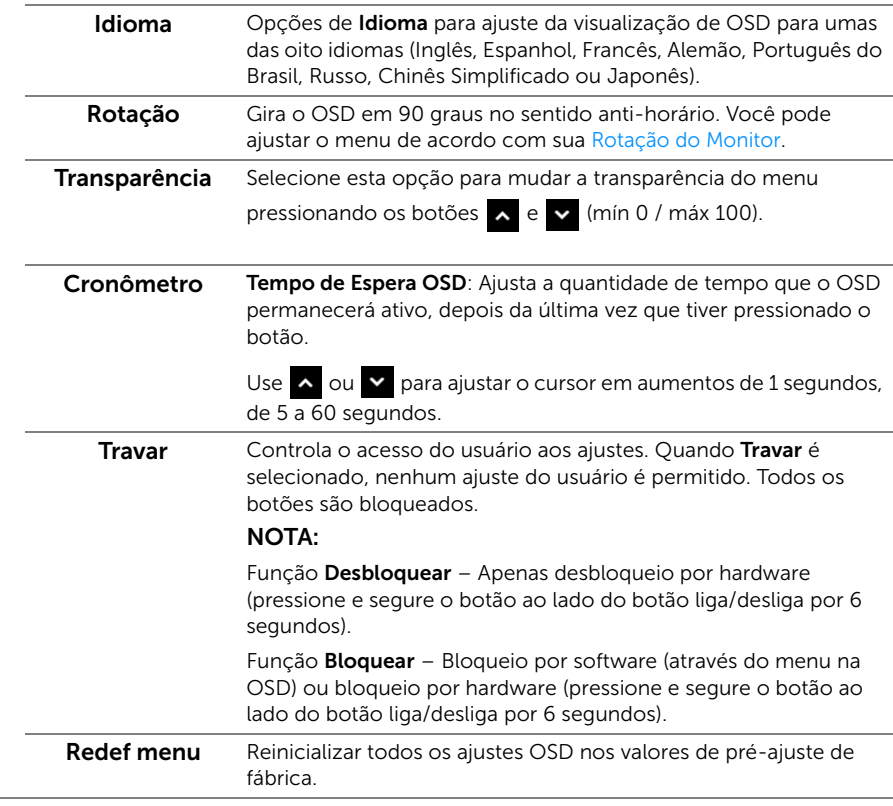
Personalizar Os usuários podem escolher um recurso dos Modos predefinidos, Brilho/contraste, Origem de entrada, Formato de imagem ou Rotação e defini-lo como uma tecla de atalho.

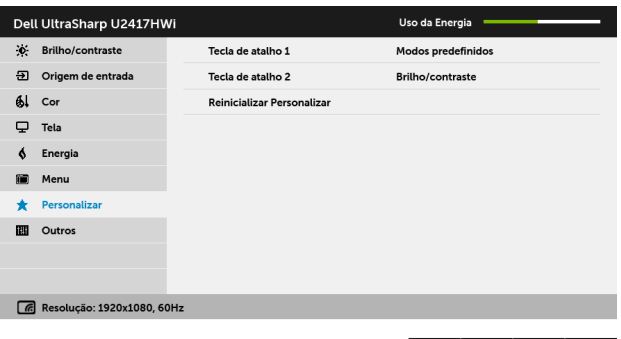

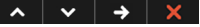

**IIII** 

Outros Selecione essa opção para ajustar as configurações OSD tais como DDC/CI, Condicionamento do LCD, etc.

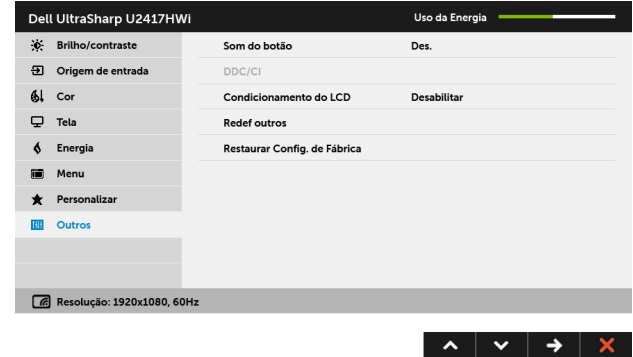

DDC/CI O DDC/CI (Canal de Dados de Visualização/Interface de Comando) permite que os parâmetros de seu monitor (brilho, equilíbrio de cor, etc) sejam ajustáveis através do software no seu computador.

> Você pode desativar esta função, selecionando Desabilitar. Habilitar esta função para uma melhor experiência do usuário e um ótimo desempenho de seu monitor.

NOTA: A função está disponível apenas quando se usa uma conexão HDMI.

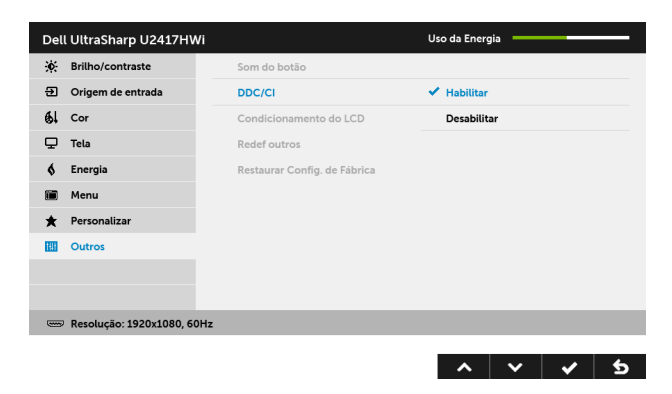

Condicionamento As ajudas diminuem os casos menores de retenção de imagem. do LCD Dependendo do grau de retenção de imagem, o programa pode levar algum tempo para funcionar. Você pode habilitar esse recurso selecionando Habilitar.

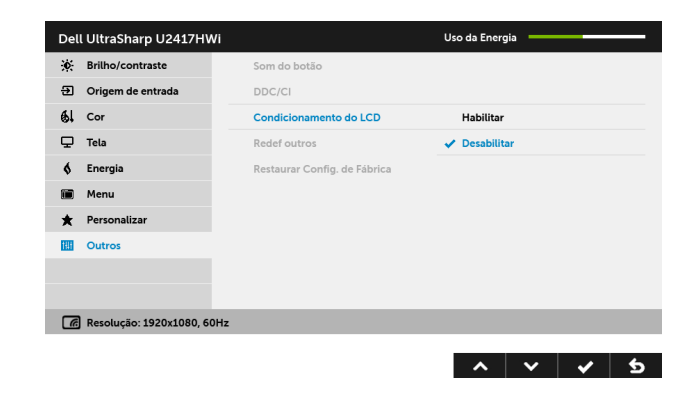

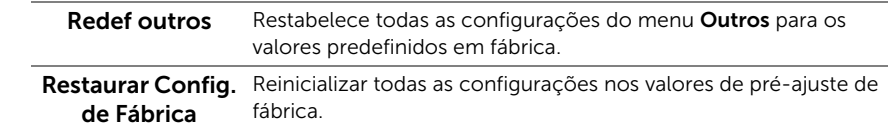

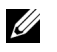

NOTA: Esse monitor tem um recurso integrado para calibrar automaticamente o brilho para compensar o envelhecimento dos LEDs.

### Mensagens de Alerta OSD

Quando o recurso **Contraste dinâmico** está habilitado (nesses modos predefinidos: Jogo ou Filme), o ajuste manual do brilho é desabilitado.

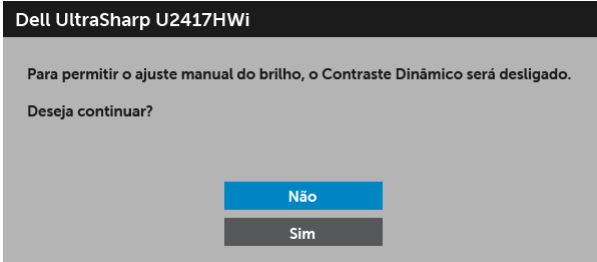

Quando o monitor não suporta um modo de resolução em particular, você verá a seguinte mensagem:

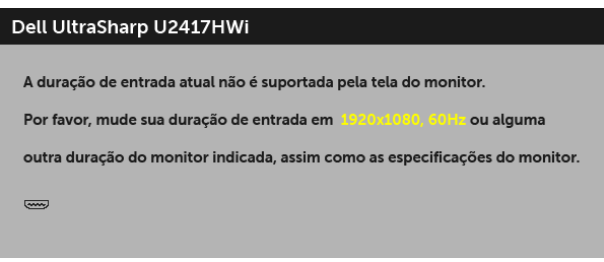

Isto significa que o monitor não pode sincronizar com o sinal que está sendo recebido no seu computador. Veja as [Especificações do Monitor](#page-10-0) para os intervalos de frequência Horizontal e Vertical dirigidos a este monitor. O modo recomendado é 1920 x 1080.

Você verá a seguinte mensagem, antes que a função DDC/CI seja desativada:

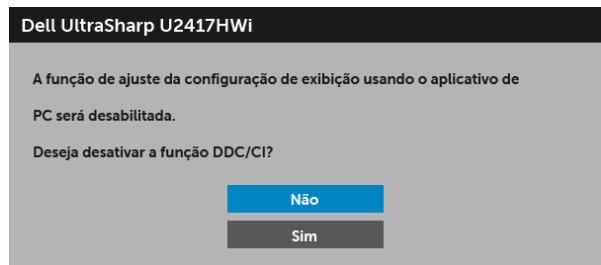

Quando o monitor entra no modo de economia de energia, aparece a seguinte mensagem:

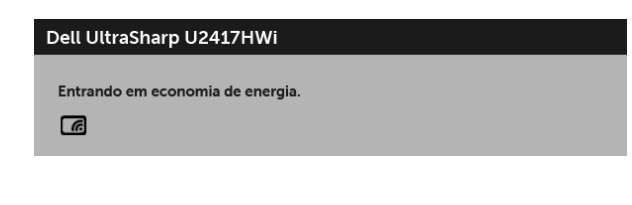

ou

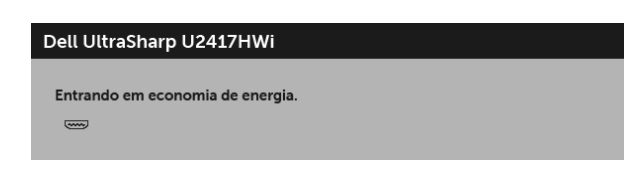

Ativa o computador e o monitor para permitir o acesso a [OSD.](#page-28-0)

Se você pressionar qualquer botão que não seja o botão liga/desliga, a mensagem a seguir aparece no modo HDMI (com a função Seleção automática desligada):

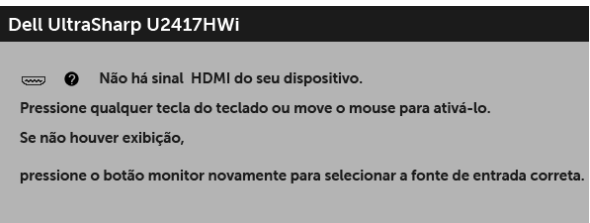

Se a entrada HDMI for selecionada e o cabo correspondente não estiver ligado, aparece uma caixa de diálogo, como a que é mostrada abaixo.

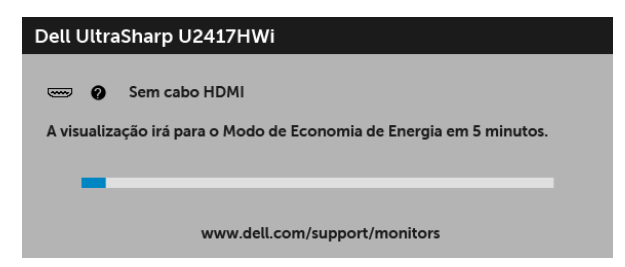

Veja [Solução de Problemas](#page-68-0) para mais informações.

# Configurando a Resolução Máxima

Para configurar a resolução Máxima para o monitor:

No Windows® 7, Windows® 8 e Windows® 8.1:

- 1 Apenas para Windows® 8 e Windows® 8.1, selecione o ladrilho Área de trabalho para mudar para a área de trabalho clássica.
- 2 Clique com o botão direito na área de trabalho e selecione Resolução de Tela.
- 3 Clique na Lista suspensa de Resolução de Tela e selecione 1920 x 1080.
- 4 Clique em OK

No Windows® 10:

- 1 Clique com o botão direito do mouse na área de trabalho e clique em Configurações de Vídeo.
- 2 Clique em Configurações de vídeo avançadas.
- 3 Clique na lista suspensa de Resolução e selecione 1920 x 1080.
- 4 Clique em Aplicar.

Se não existir a opção 1920 x 1080, poderá ser preciso atualizar o driver da placa de vídeo. Dependendo do seu computador, complete um dos seguintes procedimentos:

Se você possui um computador de mesa Dell ou portátil:

• Acesse http://www.dell.com/support, digite a etiqueta de serviço e faça o download da versão mais recente da placa de vídeo.

Se você estiver usando um computador não Dell (portátil ou de mesa):

- Vá para o site de suporte do seu computador e faça o download dos mais recentes drivers de gráficos.
- Vá para o website da placa gráfica e faça o download dos mais recentes drivers gráficos.

# Usando a Extensão Vertical, Articulação e Inclinação

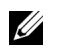

NOTA: Isso é aplicável para um monitor com um suporte. Quando for comprado qualquer outro suporte, consulte o guia de configuração do suporte correspondente para obter instruções.

### Inclinação, Articulação

Com o suporte fixado no monitor, você pode girar e inclinar o monitor para obter um ângulo de visualização mais confortável.

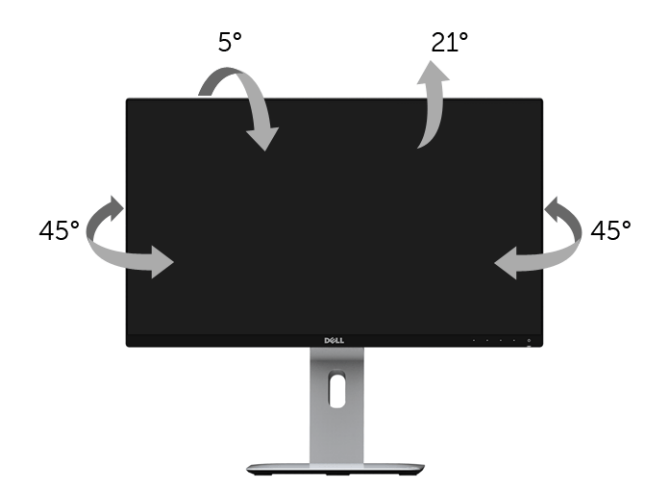

NOTA: O suporte é destacado quando o monitor é embarcado na fábrica. U

### <span id="page-41-0"></span>Extensão Vertical

NOTA: O suporte se estende verticalmente até 130 mm. As figuras abaixo mostram U como estender o suporte verticalmente.

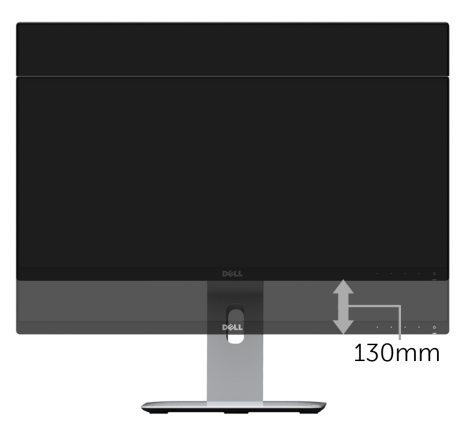

# Girando o monitor

Antes de girar o monitor, ele deverá ser estendido no sentido vertical totalmente ([Extensão Vertical\)](#page-41-0) e completamente inclinado para cima para evitar que ele bata no canto inferior do monitor.

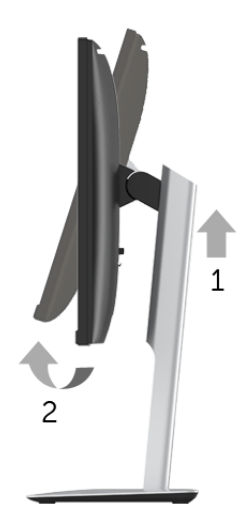

#### Gire no sentido horário

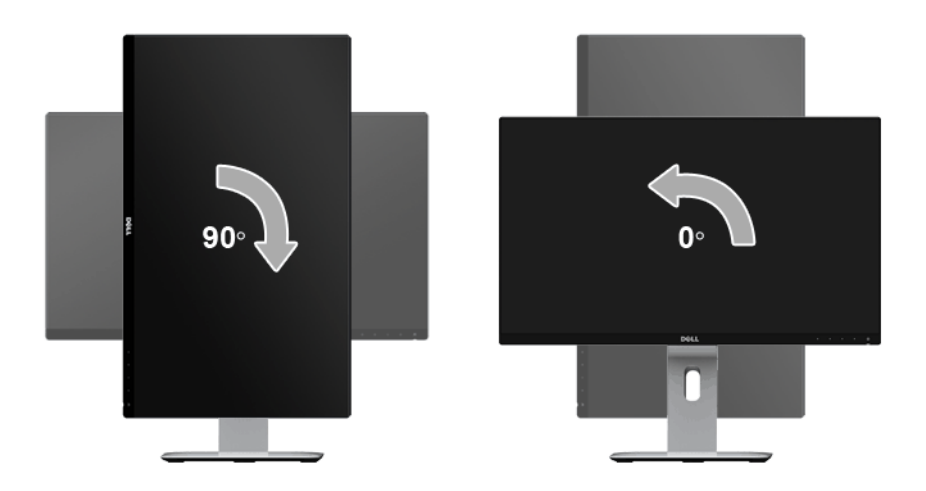

#### Gire no sentido anti-horário

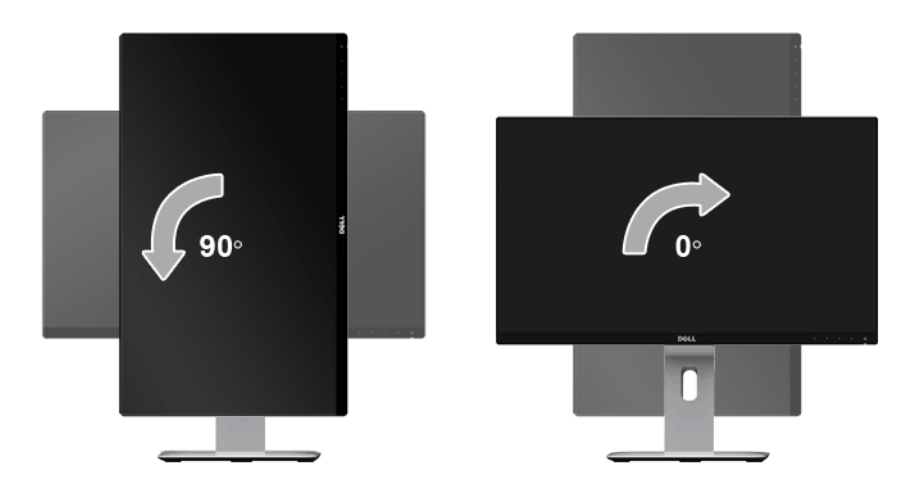

#### Montagem invertida (180°)

NOTA: Para inverter a montagem (180°), remova o suporte e use a solução de montagem de parede opcional.

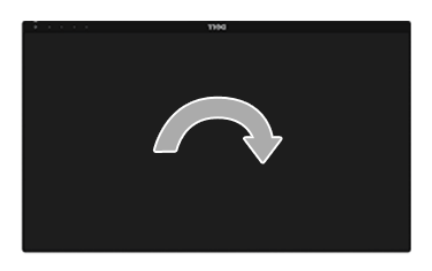

NOTA: Para usar a função de Rotação do Monitor (Vista Paisagem x Retrato) com seu computador Dell, você irá precisar do driver de gráficos atualizado, que não está incluído com este monitor. Para o download do driver de gráficos, vá para www.dell.com/support e veja a seção de Download para os Drivers de Vídeo para as mais recentes atualizações do driver.

NOTA: Quando no Modo de Visualização Paisagem, você pode ter uma diminuição da performance nas aplicações intensivas de gráficos (Jogos 3D, etc.).

### Configuração de monitor duplo

A capacidade de girar o suporte 90° no sentido horário, 90° no sentido anti-horário e invertido (180°) permite que as bordas mais finas de cada monitor sejam colocadas lado a lado para garantir o mínimo de espaço entre as imagens exibidas.

A configuração recomendada do monitor duplo:

### Paisagem (lado a lado)

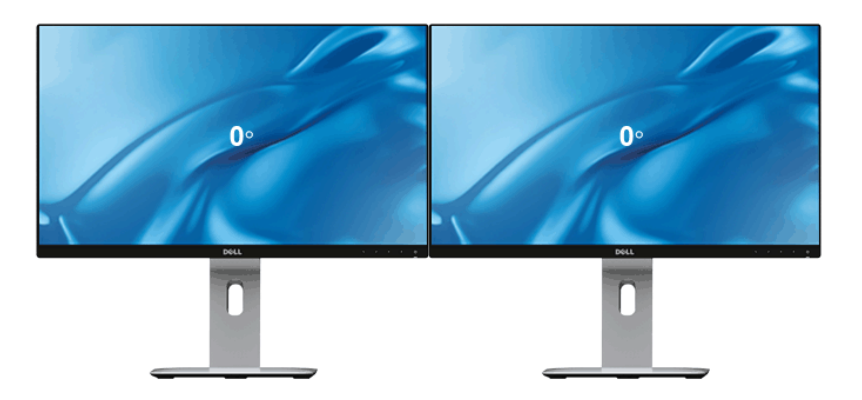

Paisagem (Parte superior-inferior)

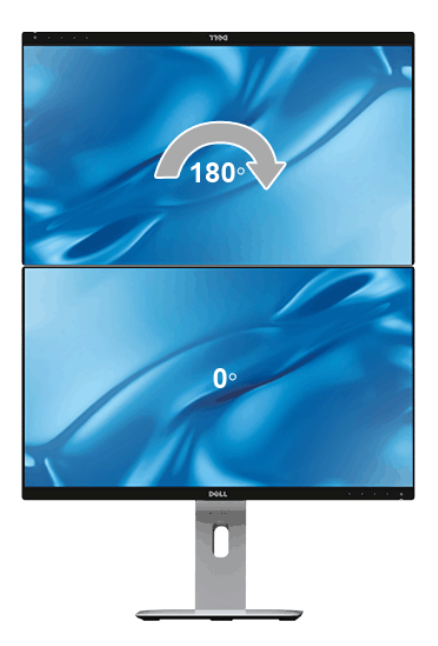

#### Retrato

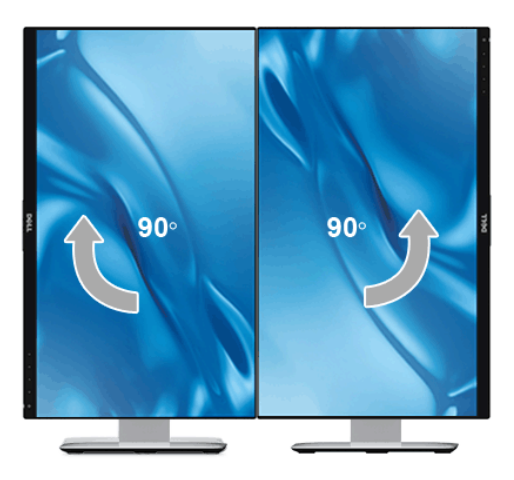

# Ajustando as Definições de Rotação de Visualização de seu Sistema

Se você girou seu monitor, precisará completar o procedimento abaixo, para ajustar os Ajustes de Rotação de Visualização de seu Sistema.

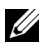

NOTA: Se você está usando o monitor com um computador não Dell, precisará ir para o website do driver de gráficos ou website do fabricante de seu computador para informações sobre a rotação de seu sistema operativo.

Para ajustar as Definições de Rotação de Visualização:

- 1 Faça um clique direito na área de trabalho e selecione **Propriedades**.
- 2 Selecione a etiqueta Configurações e clique em Avançado.
- 3 Se você possui uma placa gráfica ATI, selecione a etiqueta Rotação e ajuste a rotação preferida.
- 4 Se você possui uma placa gráfica nVidia, clique na etiqueta **nVidia**, na coluna esquerda selecione NVRotate e depois selecione a rotação preferida.
- 5 Se você possui uma placa de vídeo Intel®, selecione a quia de placas **Intel**, clique em Propriedades da placa de vídeo, selecione a guia Rotação e depois ajuste a rotação preferida.

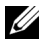

NOTA: Se você não vê a opção de rotação ou ele não estiver funcionando corretamente, vá para www.dell.com/support e faça o download do mais recente driver para a sua placa gráfica.

# Espelhando a tela do seu dispositivo no monitor

# Configuração da conexão sem fio

O Monitor sem fio Dell permite que você exiba e gerencie conteúdo sem o uso de fios. O monitor sem fio é suportado pelo Windows® 8.1, Windows® 10, Android™ 5.0 ou sistemas operacionais de versão mais recente através do Screencast. O monitor sem fio é suportado pelo Windows® 7 através do software Monitor sem fio Dell.

Quando a fonte de entrada do monitor estiver ajustada como Sem fios, a tela inicial sem fio do Dell permite que você ajuste configurações sem fio mais avançadas.

### Navegação na tela inicial

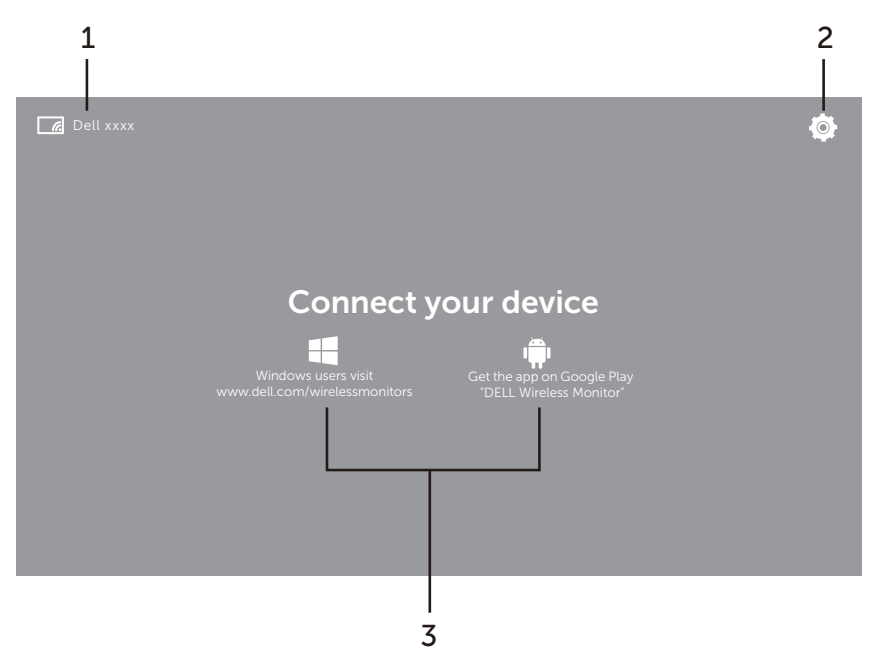

NOTA: A ilustração serve apenas como referência e pode diferir das versões mais recentes.

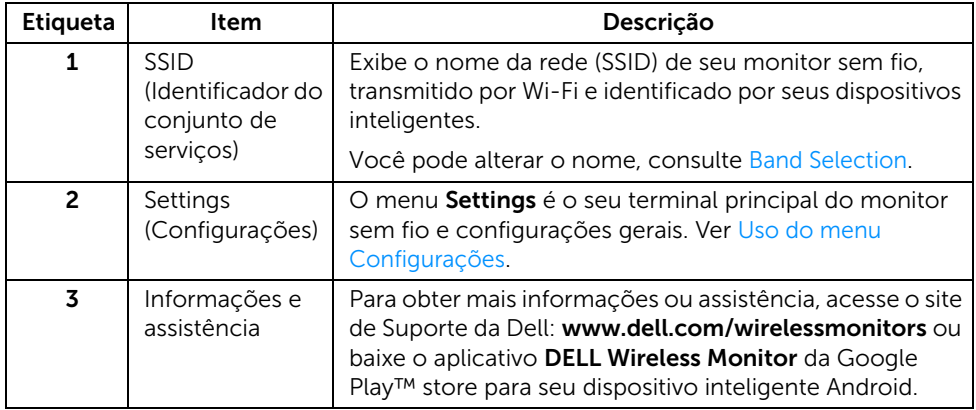

### <span id="page-47-1"></span>Uso do menu Configurações

Clicar no ícone do menu Settings,  $\bigcirc$ , abre as seguintes opções de menu.

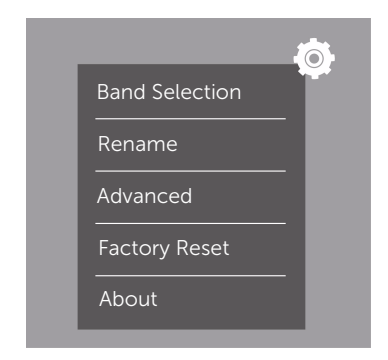

<span id="page-47-0"></span>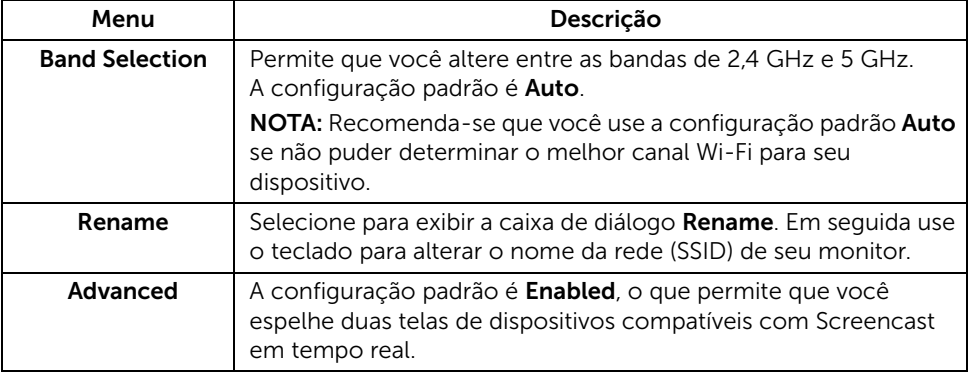

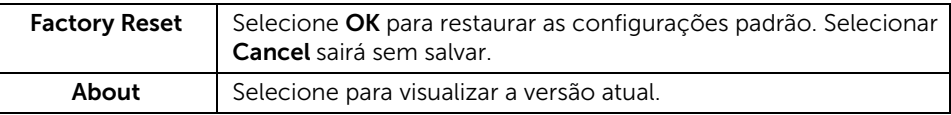

# <span id="page-48-0"></span>Conexão do monitor através do Screencast ou Screen Mirror

Para conectar o monitor sem fios ao seu computador, clique no link abaixo do sistema operacional (SO) que você está usando para ver mais detalhes.

- $\bullet$  Uso do Windows<sup>®</sup> 10
- $\bullet$  Uso do Windows<sup>®</sup> 8.1
- $\bullet$  Uso do Windows  $\overline{^{0}7}$

Para conectar o monitor sem fios a um dispositivo Android, você pode usar o menu Configurações no dispositivo ou o aplicativo DELL Wireless Monitor baixado da Google Play store. Clique no link abaixo para ver mais detalhes.

- [Uso de Configurações em um smartphone Android™](#page-60-0)
- [Uso do aplicativo DELL Wireless Monitor em um smartphone Android™](#page-61-0)

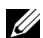

NOTA: O ambiente ao redor do monitor e do computador pode afetar o sinal de transmissão e comprometer a intensidade do sinal. Evite colocar objetos entre o monitor e o dispositivo de conexão que possa interferir nas operações sem fio normais.

## <span id="page-49-0"></span>Uso do Windows® 10

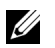

NOTA: As ilustrações abaixo servem apenas como referência e podem diferir da tela do computador real com base nas configurações, versão e idioma de seu sistema operacional.

#### Conexão a um dispositivo

1 Selecione Conectar do Central de Ações.

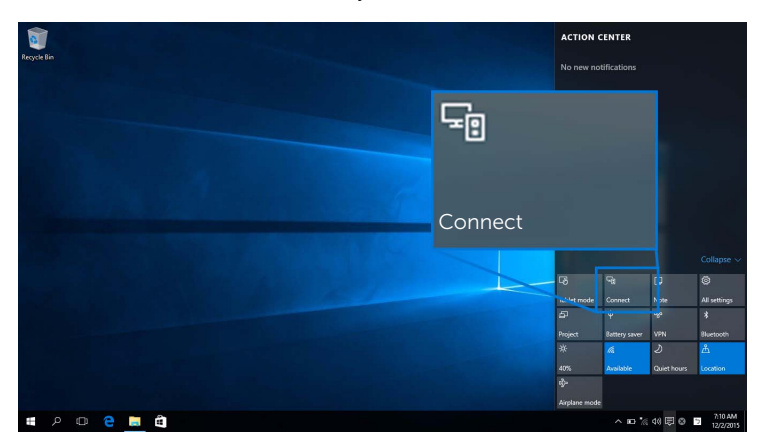

2 Selecione o nome SSID como exibido em seu monitor da lista.

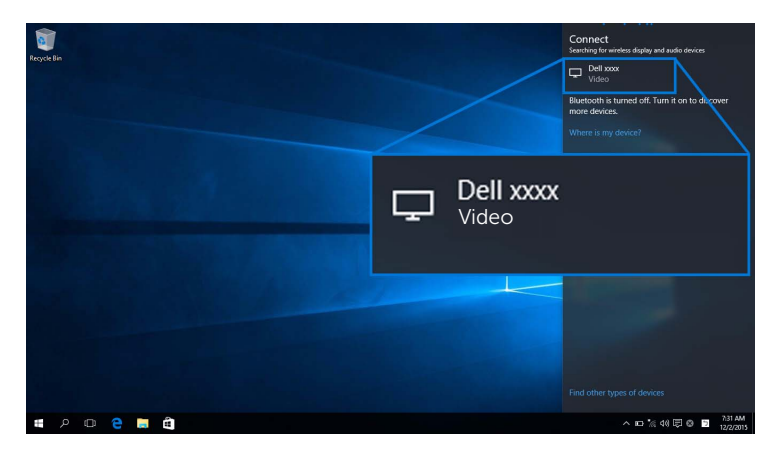

Em seguida, selecione  $\blacktriangleright$  em seu monitor para aceitar a conexão e seu dispositivo começará a projetar imagens em seu monitor.

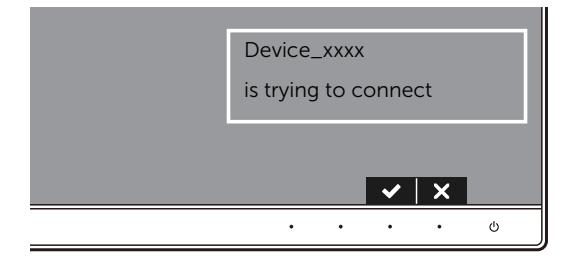

NOTA: O sistema não pedirá que você verifique as conexões subsequentes do mesmo dispositivo.

NOTA: Para controlar as imagens projetadas com o teclado e o mouse conectados ao seu monitor, selecione Permitir entrada de um teclado ou mouse conectado a esse monitor.

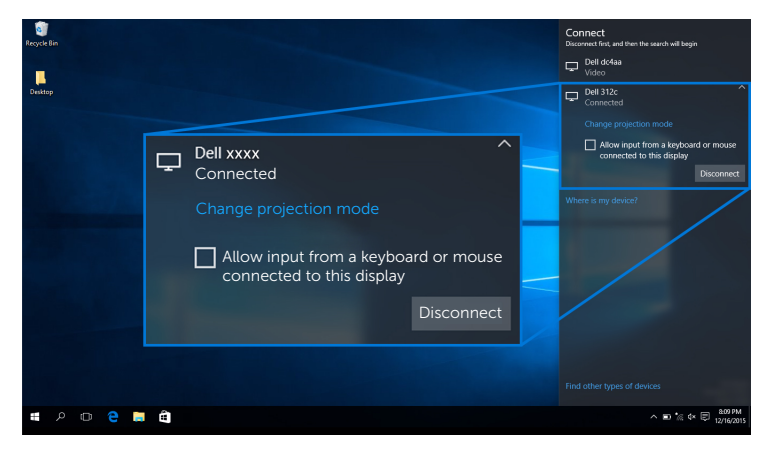

### Alteração do modo de projeção

1 Selecione Projeto do Central de Ações.

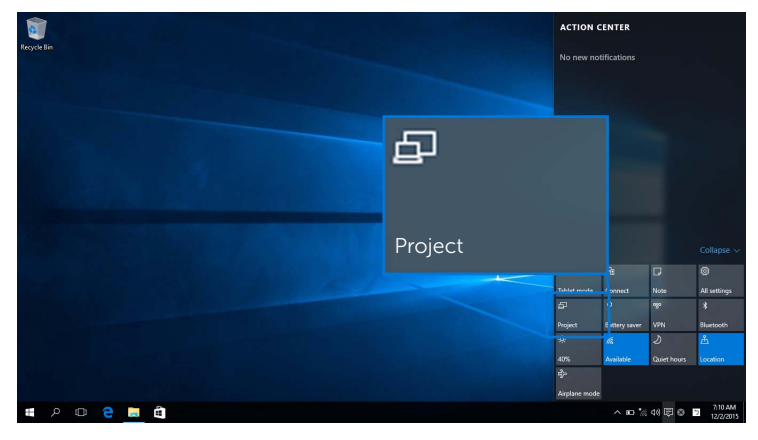

2 Selecione seu modo de projeção.

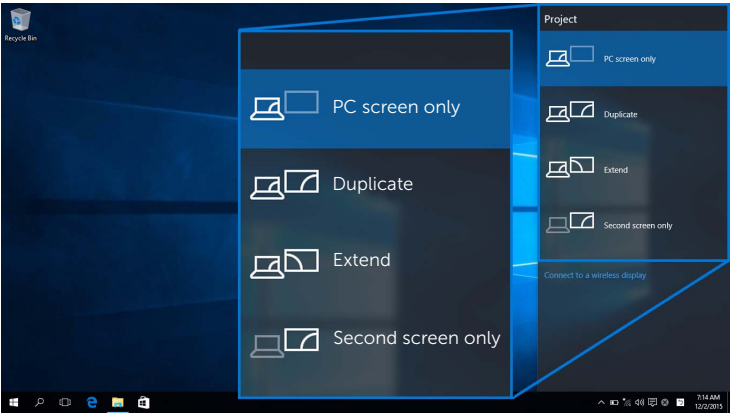

#### Desconexão de um dispositivo

1 Selecione Conectar do Central de Ações.

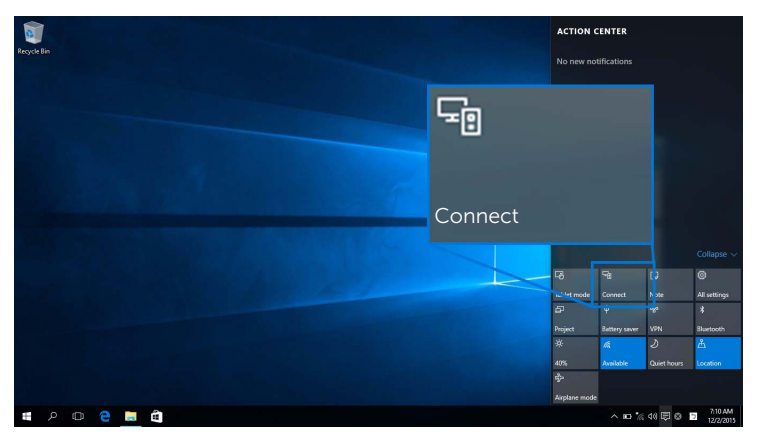

2 Selecione Desconectar e o seu dispositivo deixará de projetar imagens em seu monitor.

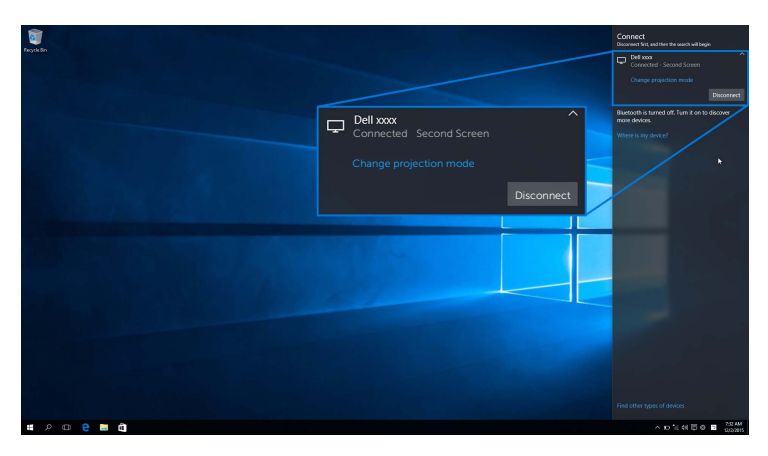

## <span id="page-53-0"></span>Uso do Windows® 8.1

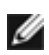

NOTA: As ilustrações abaixo servem apenas como referência e podem diferir da tela do computador real com base nas configurações, versão e idioma de seu sistema operacional.

#### Conexão a um dispositivo

1 Selecione Dispositivos da barra de Botões.

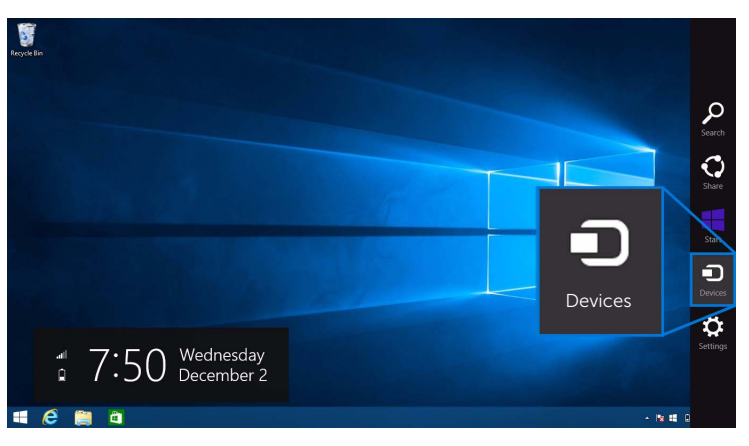

2 Selecione Projeto do menu Dispositivos.

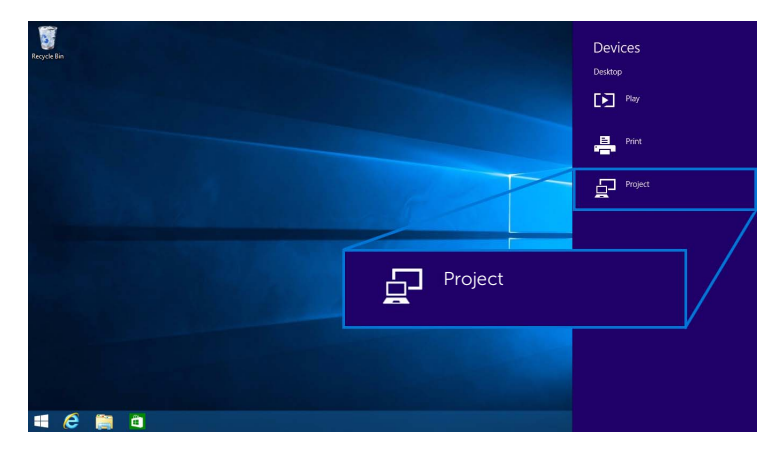

3 Selecione Adicionar um vídeo sem fio do menu Projeto.

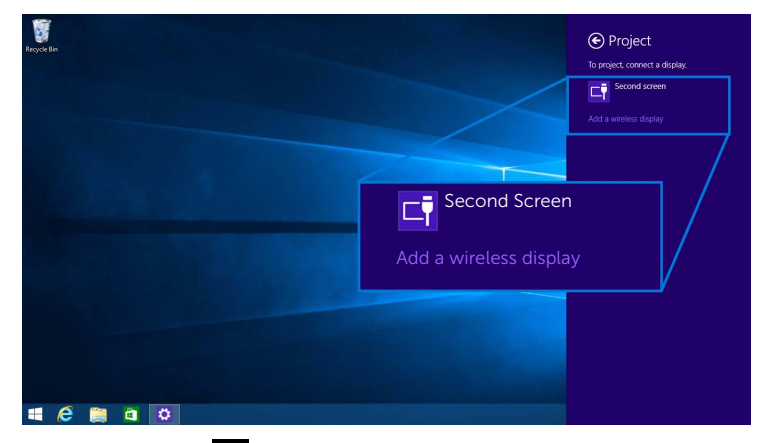

Em seguida, selecione  $\blacktriangleright$  em seu monitor para aceitar a conexão e seu dispositivo começará a projetar imagens em seu monitor.

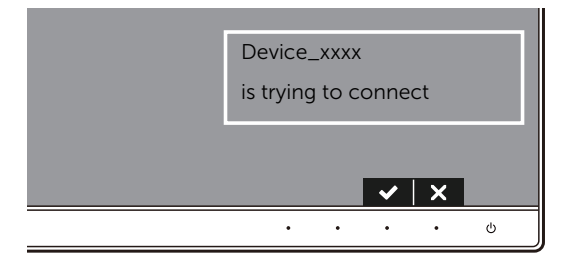

NOTA: O sistema não pedirá que você verifique as conexões subsequentes do mesmo dispositivo.

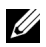

NOTA: Você pode controlar as imagens projetadas com o teclado e o mouse conectados ao seu monitor.

### Alteração do modo de projeção

1 Selecione Dispositivos da barra de Botões.

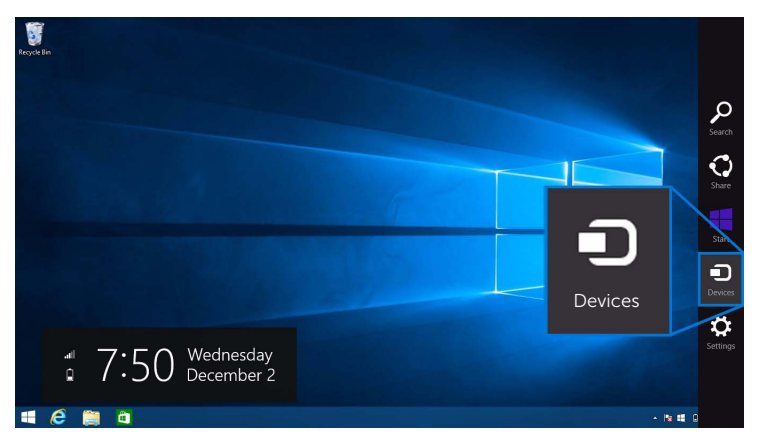

2 Selecione Projeto do menu Dispositivos.

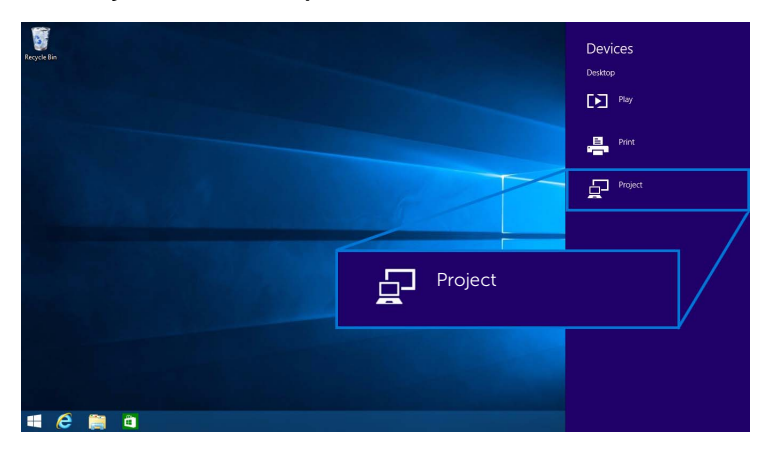

3 Selecione seu modo de projeção.

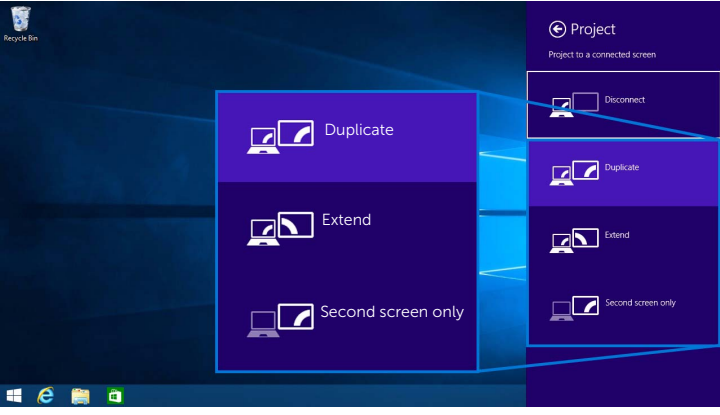

#### Desconexão de um dispositivo

1 Selecione Dispositivos da barra de Botões.

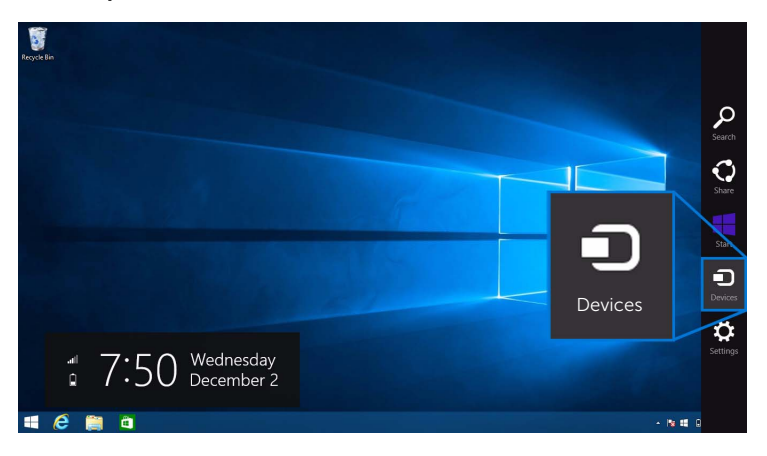

2 Selecione Projeto do menu Dispositivos.

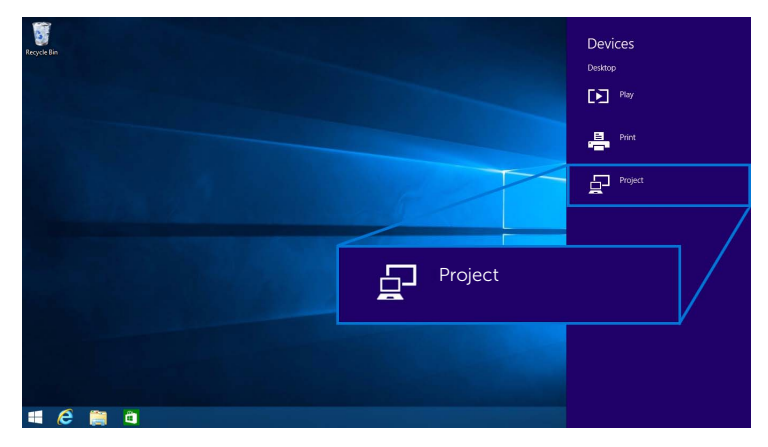

3 Selecione Desconectar e o seu dispositivo deixará de projetar imagens em seu monitor.

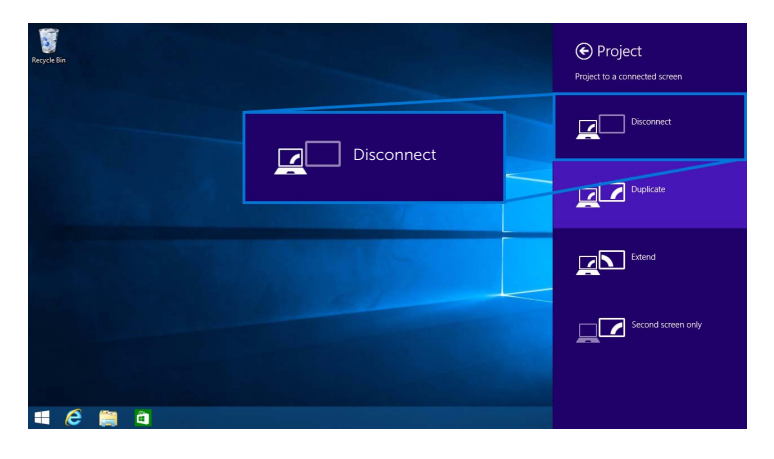

### <span id="page-58-0"></span>Uso do Windows® 7

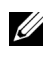

NOTA: Baixe o software Monitor sem fio Dell antes de fazer a conexão sem fio ao seu monitor.

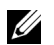

NOTA: As ilustrações abaixo servem apenas como referência e podem diferir da tela do computador real com base nas configurações, versão e idioma de seu sistema operacional.

#### Conexão a um dispositivo

1 Abra o software Monitor sem fio Dell e ele pesquisará automaticamente os dispositivos disponíveis.

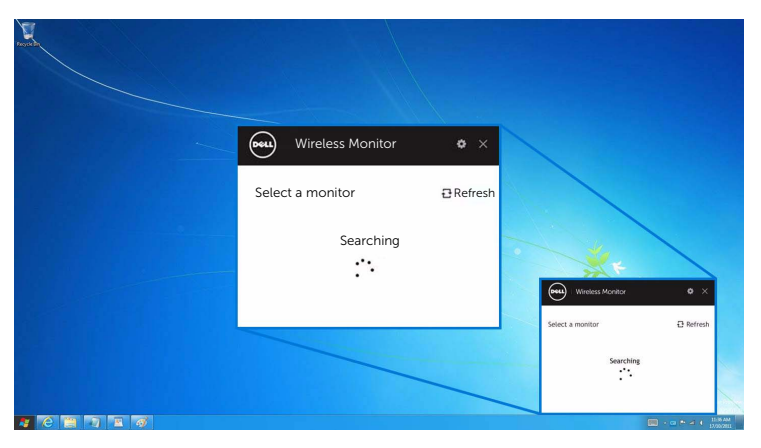

2 Quando o nome SSID conforme exibido em seu monitor aparecer na lista, clique em Conectar.

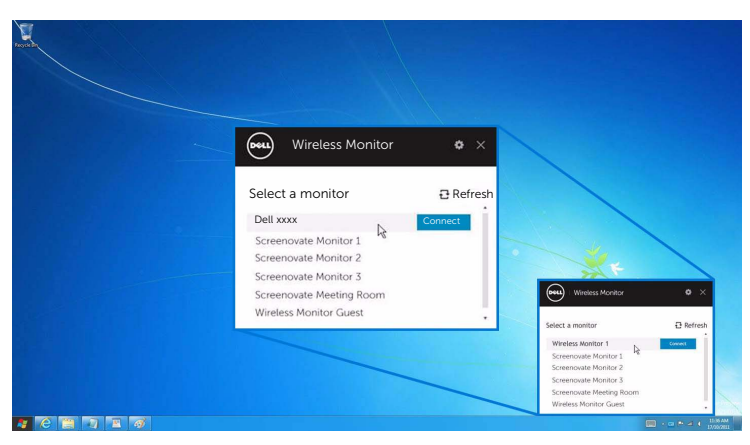

Em seguida, selecione em seu monitor para aceitar a conexão e seu dispositivo começará a projetar imagens em seu monitor.

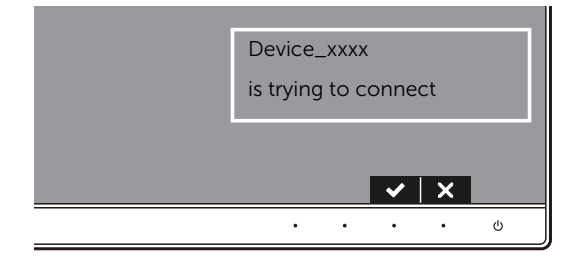

NOTA: O sistema não pedirá que você verifique as conexões subsequentes do  $\omega_{\text{m}}$  mesmo dispositivo.

#### Alteração do modo de projeção

- 1 Clique no software Monitor sem fio Dell.
- 2 Selecione seu modo de projeção.

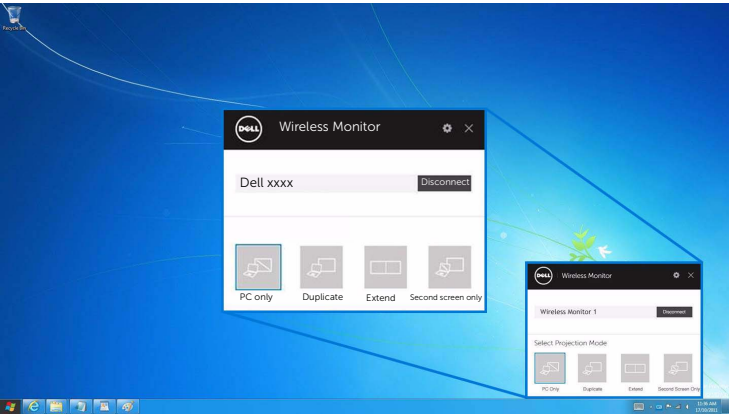

#### Desconexão de um dispositivo

- 1 Clique no software Monitor sem fio Dell.
- 2 Clique em Desconectar e o seu dispositivo deixará de projetar imagens em seu monitor.

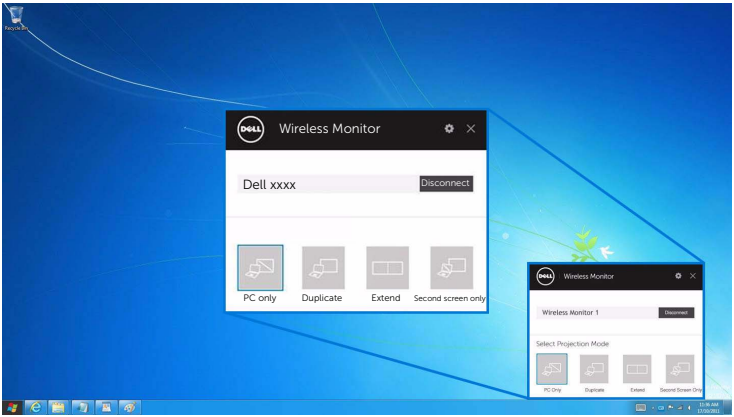

### <span id="page-60-0"></span>Uso de Configurações em um smartphone Android™

#### Use Configurações para se conectar a um dispositivo

- 1 Abra o menu Configurações de seu dispositivo.
- 2 Toque em Display, em seguida toque em Screen Mirroring (dependendo do fabricante do seu dispositivo, o nome pode ser diferente).
- 3 Toque em Cast.
- 4 Toque no ícone Menu, em seguida selecione Enable exibição sem fio.
- 5 Aguarde alguns segundos para a conexão e selecione vieno monitor para aceitar a conexão e seu dispositivo começará a projetar imagens em seu monitor.

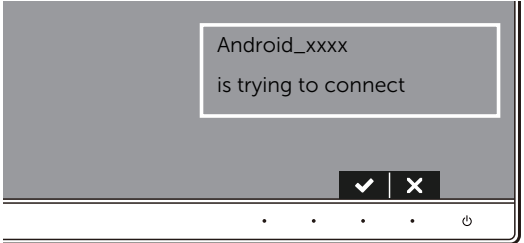

NOTA: O sistema não pedirá que você verifique as conexões subsequentes do mesmo dispositivo.

Para parar a projeção de imagens em seu monitor, deslize o painel de notificações para baixo com dois dedos a partir da parte superior da tela e toque em Disconnect.

### <span id="page-61-0"></span>Uso do aplicativo DELL Wireless Monitor em um smartphone Android™

#### Conexão a um dispositivo

1 Ligue a conexão Wi-Fi e Bluetooth em seu dispositivo Android.

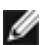

NOTA: Se o Bluetooth em seu dispositivo Android estiver ligado antes de se fazer a conexão, você poderá controlar a tela transmitida com o teclado ou mouse conectado ao seu monitor após a realização da conexão.

2 Toque para ativar o aplicativo DELL Wireless Monitor em seu dispositivo Android.

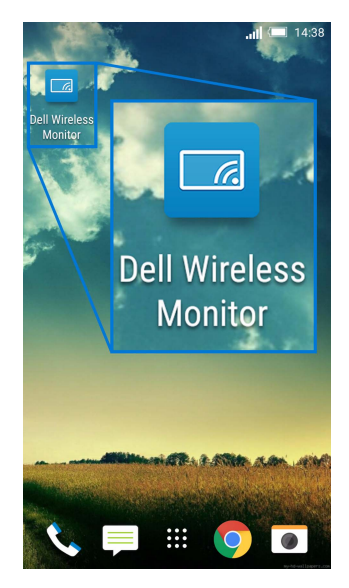

3 Toque em Cast Settings.

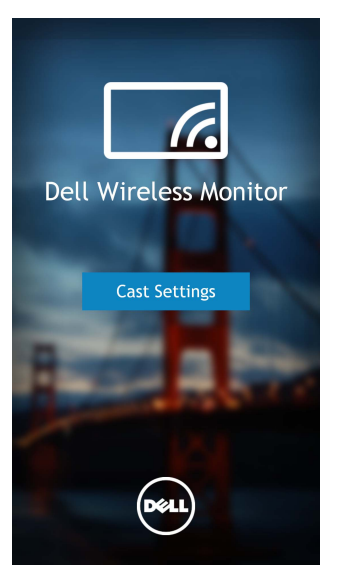

4 Toque no nome SSID conforme exibido em seu monitor.

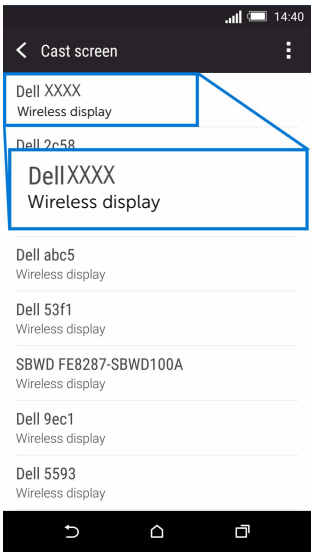

 $Em$  seguida, selecione  $\leq$  em seu monitor para aceitar a conexão e seu dispositivo Android começará a projetar imagens em seu monitor.

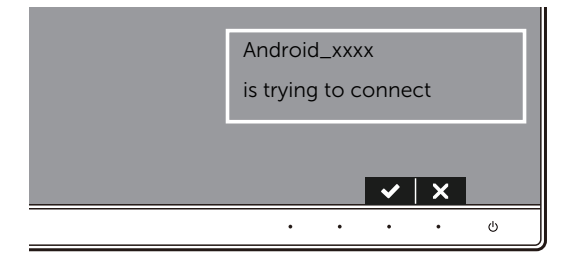

NOTA: O sistema não pedirá que você verifique as conexões subsequentes do mesmo dispositivo.

NOTA: Se as configurações do seu dispositivo forem diferentes das exibidas acima, consulte o manual do dispositivo para obter as instruções de conexão do Cast Screen.

#### Desconexão de um dispositivo

1 Toque para ativar o aplicativo DELL Wireless Monitor em seu dispositivo Android.

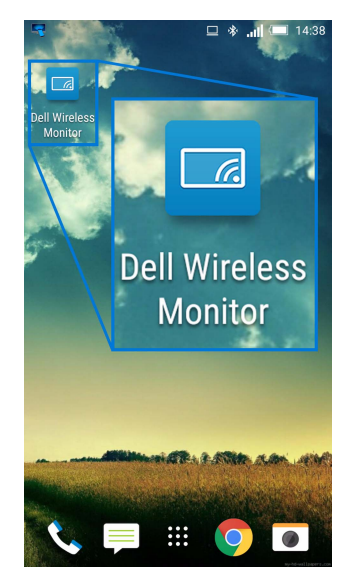

2 Toque em Cast Settings.

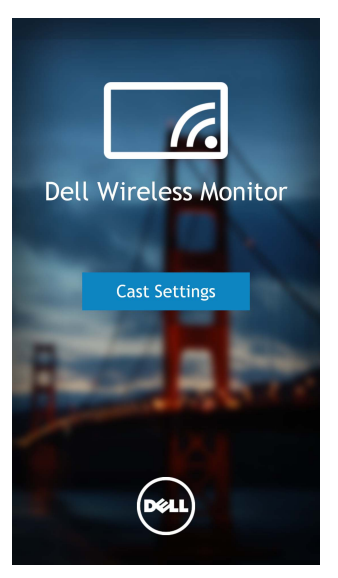

3 Toque no nome do monitor que está Connected.

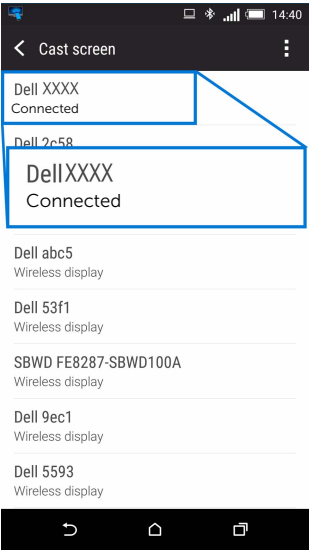

4 Toque em **DISCONNECT** e o seu dispositivo Android parará de projetar imagens em seu monitor.

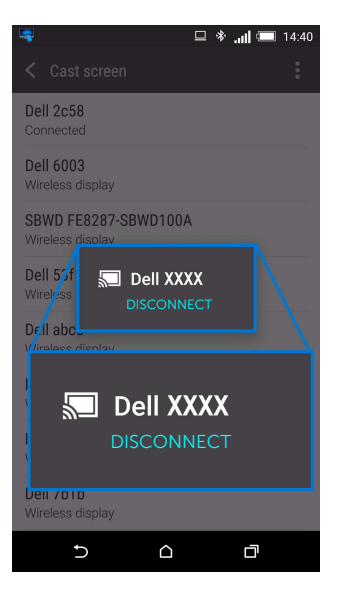

NOTA: Para verificar se seu dispositivo é suportado, acesse o site de Suporte da Dell: www.dell.com/wirelessmonitors ou consulte o manual do dispositivo ou entre em contato com o fabricante do dispositivo para informar-se sobre a compatibilidade.

### Conexão Screencast dupla

NOTA: A função é suportada apenas quando seu computador ou dispositivo Android tem o aplicativo ou o software Monitor sem fio Dell instalado.

- 1 Siga os procedimentos mencionados em Conexão do monitor através do Screencast [ou Screen Mirror](#page-48-0) para fazer a conexão sem fio.
- 2 Na segunda tela (no dispositivo Android), existem várias funções que você pode usar para controlar a imagem:
	- Clique com o botão esquerdo do mouse para arrastar a janela.
	- Clique no ícone  $\times$  no canto superior direito da imagem projetada para desconectar o dispositivo Android.
	- Clique no ícone  $\Box$  no canto superior direito da imagem projetada para habilitar ou desabilitar o som.
	- Clique e arraste o canto inferior direito da imagem projetada para aumentá-la ou diminuí-la.

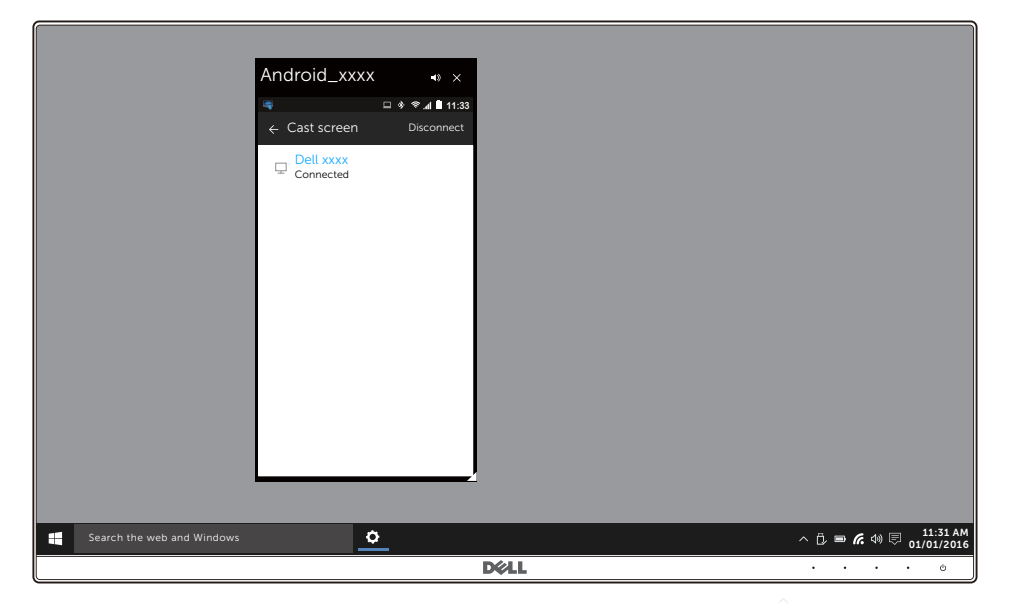

### Atualização do software do monitor sem fio

Com o recurso de atualização OTA (pelo ar), o DELL Wireless Monitor pode ser atualizado para a versão mais recente.

Certifique-se de ter o seguinte instalado e pronto:

- **1** Instale o aplicativo DELL Wireless Monitor em seu sistema Windows<sup>®</sup>.
- 2 Conecte o seu sistema Windows $^{\circledR}$  à Internet.
- 3 Conecte o seu sistema Windows<sup>®</sup> ao monitor para uma exibição sem fio.

### Conexão do teclado e mouse

O Monitor sem fio Dell permite que o usuário controle o dispositivo de um único teclado e mouse conectados ao monitor.

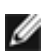

NOTA: Certifique-se de que o software Monitor sem fio Dell foi instalado antes de usar o teclado ou mouse para controlar o computador ou dispositivo Android.

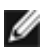

NOTA: A função suporta apenas teclado e mouse padrão.

- 1 Conecte o teclado ou mouse a uma porta USB posterior do monitor.
- 2 Em seguida você pode usar o teclado ou o mouse para controlar a tela inicial, o computador ou o dispositivo Android.

<span id="page-68-0"></span>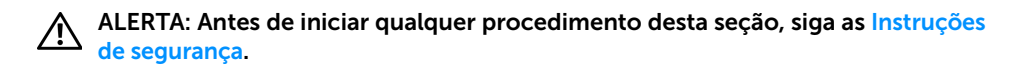

### Autoteste

Seu monitor fornece uma característica de teste automático que permite você verificar quando seu monitor está trabalhando apropriadamente. Se o seu monitor e computador estão apropriadamente conectados, mas a tela do monitor continua escura, execute o teste automático do monitor desempenhando os seguintes passos:

- 1 Deslique seu computador e monitor.
- 2 Desconecte o cabo de vídeo da parte traseira do computador. Para garantir a operação de teste automático correta, remova todos os cabos digitais da parte traseira do computador.
- **3** Lique o monitor.

A caixa de diálogo flutuante aparecerá na tela (sobre um fundo preto) se o monitor não conseguir detectar um sinal de vídeo e estiver funcionando corretamente. Enquanto estiver em modo de teste automático, o LED de energia continua branco. Além disto, dependendo da entrada selecionada, a caixa de diálogo exibida abaixo rolará continuamente pela tela.

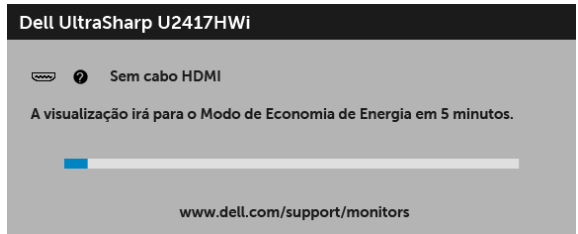

- 4 Esta caixa também aparecerá durante a operação normal do sistema se o cabo de vídeo estiver desconectado ou danificado.
- 5 Desligue seu monitor e reconecte o cabo de vídeo; depois ligue o seu computador e monitor.

Se a tela do monitor permanecer sem imagem após o procedimento anterior, verifique o controlador de vídeo e o computador, porque o monitor está funcionando normalmente.

# Diagnóstico integrado

O monitor tem uma ferramenta de diagnóstico integrado que ajuda a determinar se a anormalidade da tela que você está tendo um problema inerente do monitor ou do computador e da placa de vídeo.

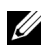

NOTA: É possível executar o diagnóstico integrado apenas quando o cabo de vídeo está desconectado e o monitor está no modo de autoteste.

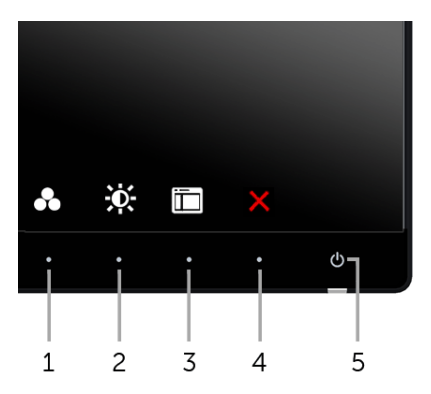

Para executar o diagnóstico integrado:

- 1 Certifique-se de que a tela esteja limpa (sem partículas de poeira na superfície da tela).
- 2 Desconecte o(s) cabo(s) de vídeo da parte traseira do computador ou do monitor. O monitor entrará no modo de autoteste.
- 3 Pressione e segure os **botões 1** e 4 no painel frontal por dois segundos. Aparecerá uma tela cinza.
- 4 Inspecione cuidadosamente a tela quanto a anormalidades.
- 5 Pressione o **botão 4** no painel frontal novamente. A cor da tela muda para vermelho.
- **6** Inspecione a tela quanto a anormalidades.
- 7 Repita os passos 5 e 6 para inspecionar a exibição em verde, azul, preto e branco e as telas de texto.

O teste estará concluído quando aparecer a tela de texto. Para sair, pressione o botão 4 novamente.

Se você não detectar nenhuma anormalidade na tela depois de usar a ferramenta de diagnóstico integrada, significa que o monitor está funcionando normalmente. Verifique a placa de vídeo e o computador.

# Problemas comuns

A tabela a seguir contém informações gerais sobre problemas comuns que o monitor pode apresentar e as possíveis soluções:

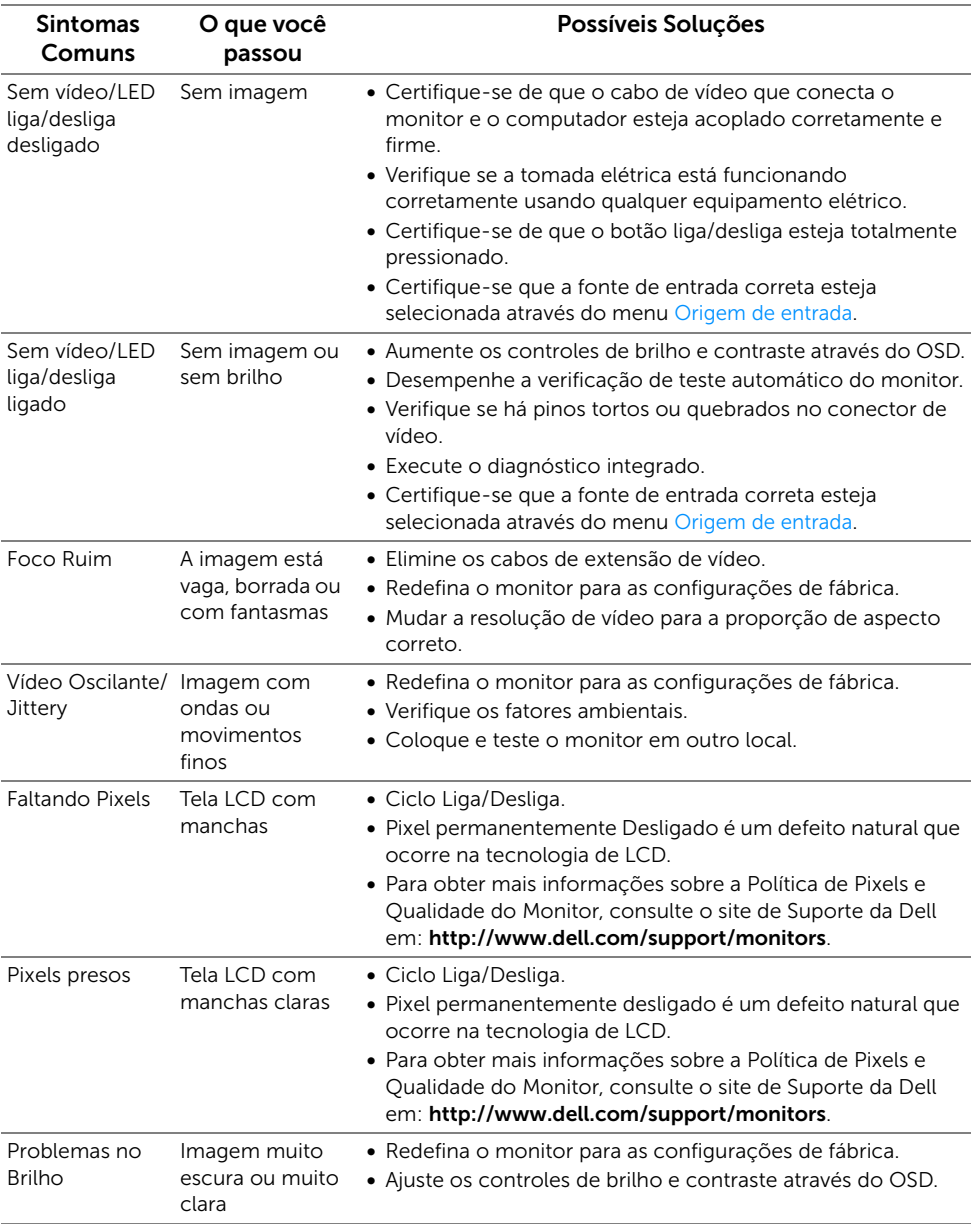

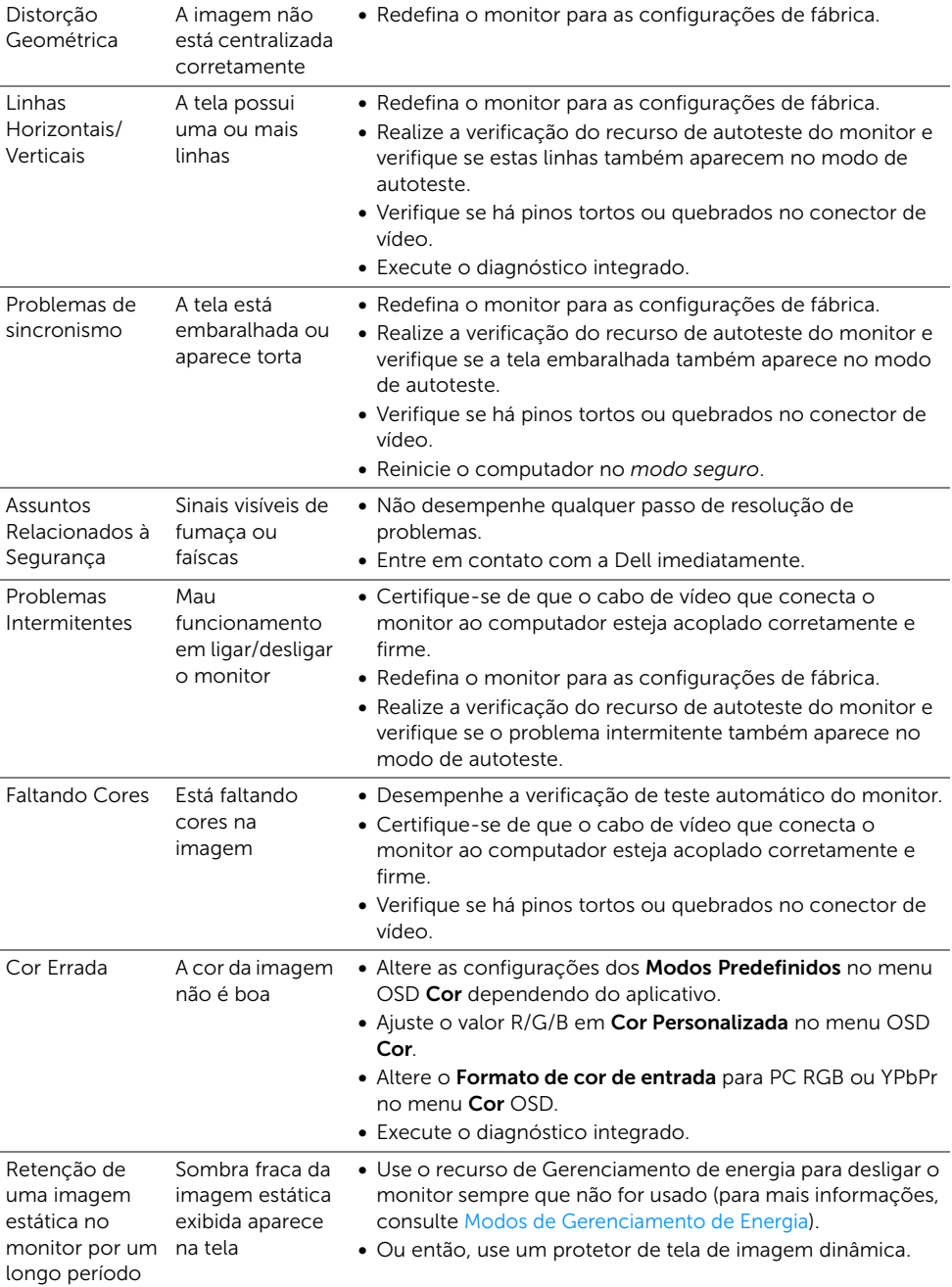
# Problemas específicos do produto

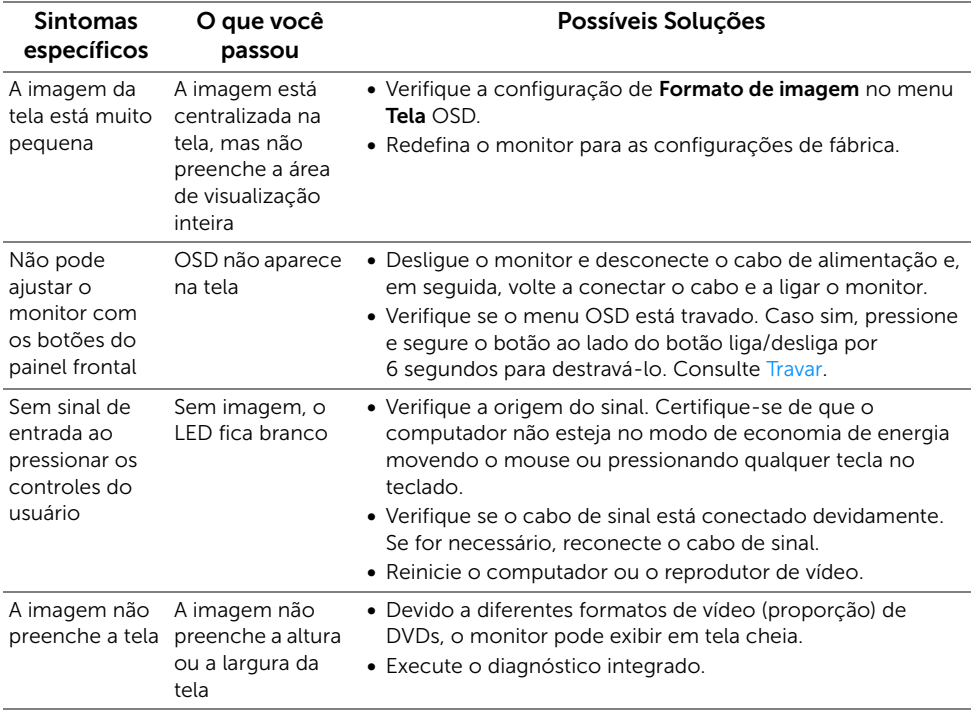

## Problemas Específicos do Barramento Serial Universal (USB)

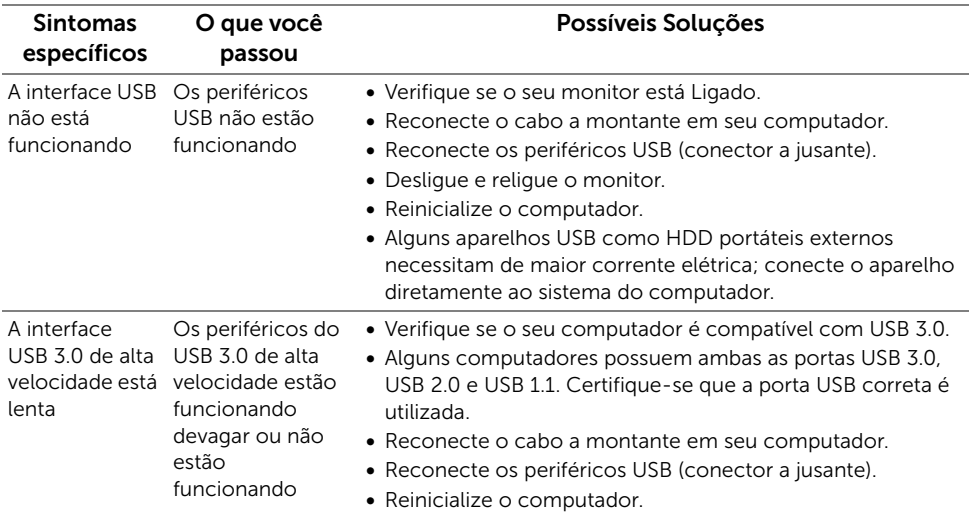

## Problemas de conexão sem fio

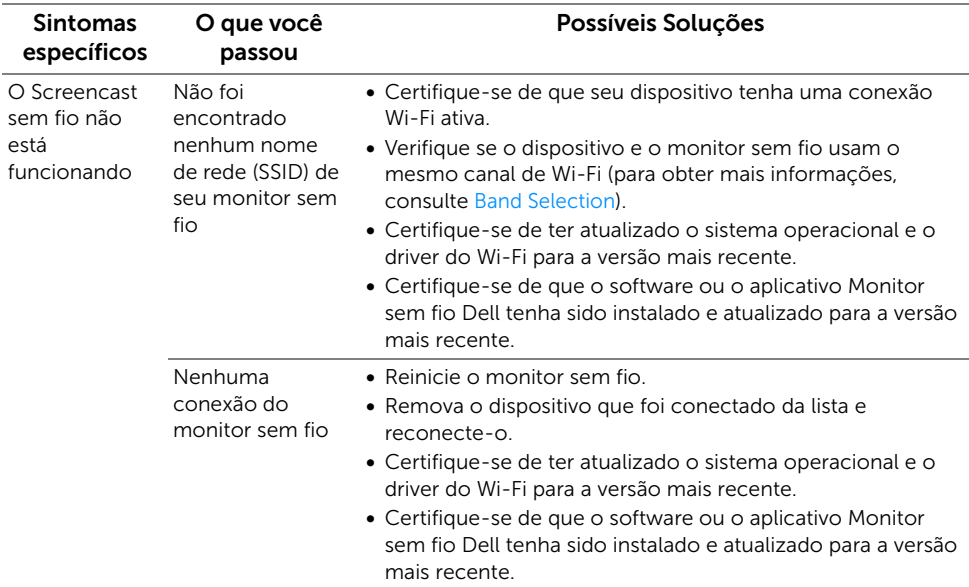

#### ALERTA: Instruções de segurança

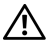

ALERTA: O uso de controles, ajustes ou procedimentos não especificados neste documento pode resultar em choque elétrico e outros riscos de natureza mecânica e elétrica.

Para obter informações sobre instruções de segurança, consulte Informações de Segurança, Ambientais e Reguladoras (SERI).

## Avisos da FCC (somente Estados Unidos)

Para o Aviso FCC e outras informações reguladoras, consulte o website de conformidade reguladora localizado em www.dell.com/regulatory\_compliance.

#### Entre em contato com a Dell

#### Nos E.U.A.: 800-WWW-DELL (800-999-3355).

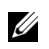

NOTA: Se não tiver conexão com a Internet, poderá encontrar informação sobre como entrar em contato a Dell na fatura, na embalagem do produto, no recibo de compra ou no catálogo de produtos Dell.

A Dell dispõe de vários serviços de assistência técnica tanto online como por telefone. A disponibilidade destes varia conforme o país e o produto e alguns serviços podem não estar disponíveis na sua área.

- Assistência técnica on-line ─ www.dell.com/support/monitors
- Contato com a Dell ─ www.dell.com/contactdell

# C E C

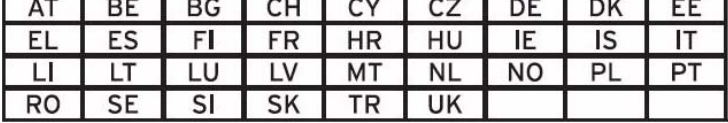